**WorkCentre® 5632/5638/5645/5655/5665/5675/5687**

## **Kurzübersicht**

604P19211

## **MAXIMIEREN SIE IHRE PRODUKTIVITÄT...**

**... durch den Einsatz aller Funktionen dieses Geräts. Im Lieferumfang des Produkts ist eine CD mit einem interaktiven Benutzerhandbuch enthalten. Die CD enthält animierte Lehrgänge und interaktive Bildschirme. Die CD im Netzwerk installieren, um sie allen Benutzern zur Verfügung zu stellen, oder auf die Festplatte laden, damit jederzeit leicht darauf zugegriffen werden kann.**

Originaltext und Übersetzung:

Xerox GKLS European Operations Bessemer Road Welwyn Garden City **Hertfordshire** AL7 1BU ENGLAND

©2007 Xerox Corporation. Alle Rechte vorbehalten.

Copyright (Urheberschutz) umfasst alle für den Urheberschutz aufgenommenen Materialien und Informationen, die gemäß den Bestimmungen des Urheberrechtsgesetzes (UrhG) genehmigt sind, einschließlich durch Softwareprogramme entwickelte Bildschirmanzeigen wie z. B. Symbole, Bildanzeigen, Aussehen usw.

Xerox® und alle in dieser Veröffentlichung erwähnten Xerox-Produktbezeichnungen sind Marken der Xerox Corporation. Produktnamen und Marken anderer Hersteller werden hiermit anerkannt.

Änderungen, technische Ungenauigkeiten sowie orthografische und typografische Korrekturen werden in der jeweils nachfolgenden Auflage berücksichtigt.

# **Inhaltsverzeichnis**

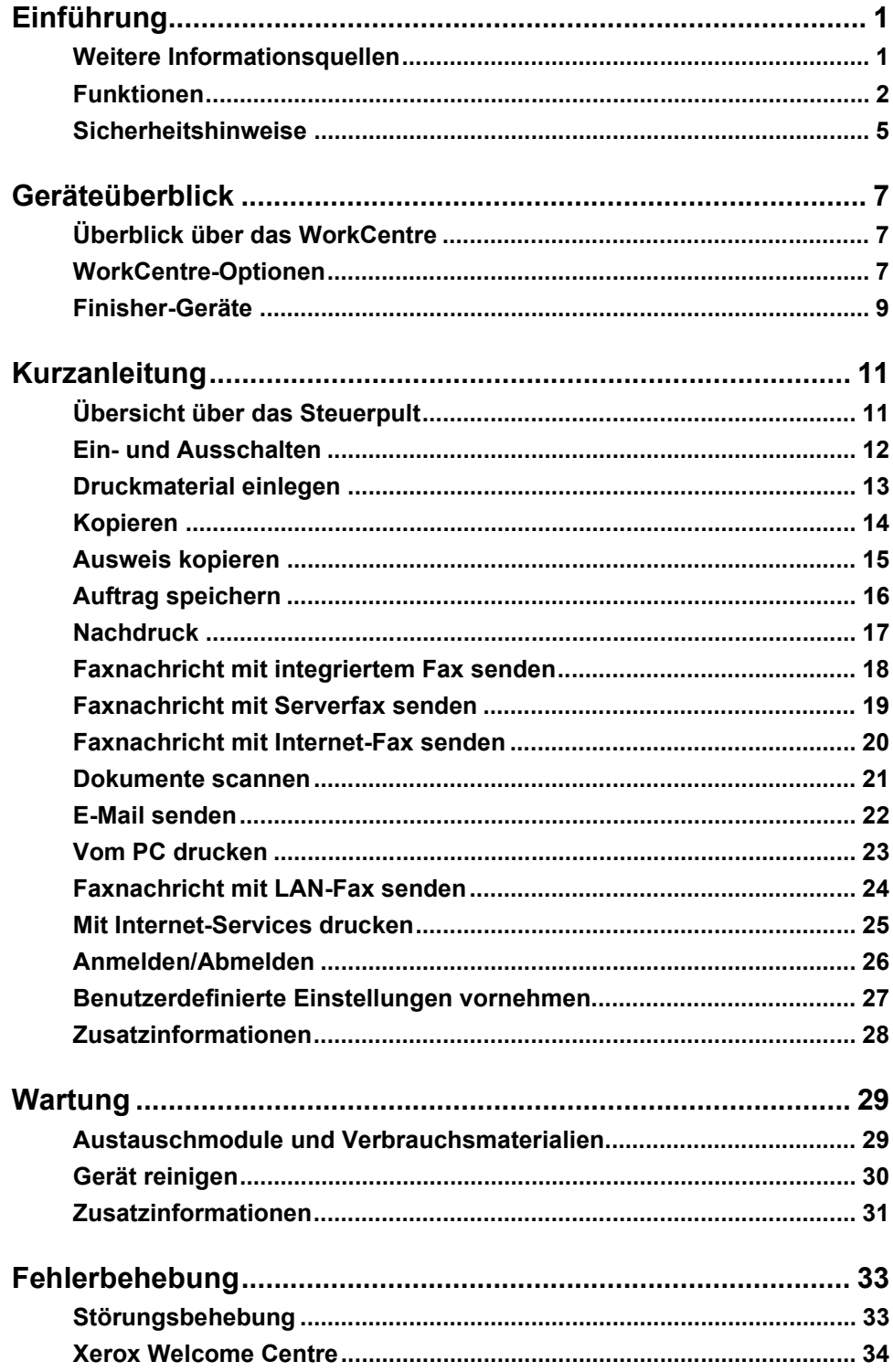

# <span id="page-4-0"></span>**Einführung**

## **Allgemeine Hinweise**

Vielen Dank für den Erwerb dieses Xerox-Geräts.

Die vorliegende *Kurzübersicht* geht auf die verschiedenen Funktionen ein, die in der jeweiligen Gerätekonfiguration zur Verfügung stehen.

Um weitere Informationen am Gerät selbst abzurufen, die Taste *Hilfe* drücken. Wenn das Gerät an das Netzwerk angeschlossen ist, das *CentreWare-Hilfesystem* nutzen oder im *Druckertreiber* auf die Schaltfläche *Hilfe* klicken.

**HINWEIS:** *Je nach vorliegender Konfiguration unterscheiden sich diese Darstellungen von denen, die auf dem Gerät erscheinen. Die Funktionen und ihre Beschreibung sind jedoch weiterhin gültig.*

## <span id="page-4-1"></span>**Weitere Informationsquellen**

### **CD für Systemadministratoren (CD 1)**

Die im *CD-Paket* (liegt dem Gerät bei) enthaltene *CD für Systemadministratoren (CD1)* enthält detaillierte Anweisungen zur Konfiguration des Geräts für den Netzwerkdruck sowie zur Installation von Zusatzfunktionen.

Die *CD für Systemadministratoren (CD1)* ist für den *Geräteadministrator* bestimmt.

### **CD mit interaktivem Benutzerhandbuch (CD2)**

Weitere Informationen zu den auf dem Xerox-Gerät verfügbaren Funktionen enthält die *CD mit dem interaktiven Benutzerhandbuch (CD2)*, die im *CD-Paket* für das Gerät enthalten ist.

Die *CD mit dem interaktiven Benutzerhandbuch* richtet sich an alle Benutzer, einschließlich des *Geräteadministrators*. Sie enthält umfassende Informationen zu dem neuen Gerät, unter anderem auch interaktive Hilfen und praxisorientierte Anleitungen. Um das Funktionsangebot des Geräts optimal auszuschöpfen, das Programm von der CD in das Netzwerk kopieren, sodass alle Benutzer darauf zugreifen können.

### **CD mit Dienstprogramm (CD3)**

Das *CD-Paket* enthält die *CD mit Dienstprogramm (CD 3)* mit einem Dienstprogramm zur Aktualisierung der Gerätesoftware.

**HINWEIS:** *Diese CD wird bei der Erstinstallation nicht benötigt.*

Einführung

Einführung

## <span id="page-5-0"></span>**Funktionen**

## **Gerätefunktionen**

Dank der Funktionsvielfalt des Geräts können Benutzer:

### **Einmal scannen, mehrmals drucken**

Die Vorlagen durchlaufen den Vorlageneinzug nur einmal, unabhängig von der Anzahl der angeforderten Kopien. Dadurch wird das Risiko eines Papierstaus und der Beschädigung der Vorlagen reduziert.

### **Mehrere Aufgaben gleichzeitig ausführen**

Das Gerät kann mehrere Aufgaben gleichzeitig ausführen. Der nächste Auftrag kann bereits eingelesen und dadurch in die Warteschlange eingefügt werden, während das Gerät noch einen anderen Auftrag verarbeitet.

### **Originalgetreue Kopien erstellen**

Das Gerät ermöglicht die Reproduktion von Vorlagen in höchster Qualität, insbesondere von Fotografien, Grafiken und Texten. Die Ausgabe dieses Geräts hebt sich deutlich von den Ergebnissen herkömmlicher Kopierer ab.

### **Bildformat und Platzierung anpassen**

Die Position des Druckbilds auf dem Druckmaterial ist individuell anpassbar.

- Bild verschieben, um einen Binderand freizulassen
- Bilder automatisch verkleinern, vergrößern oder zentrieren
- Mehrere verkleinerte Bilder/logische Seiten auf einer (physischen) Seite drucken.

### **Arbeitsabläufe mit Digitaltechnik vereinfachen**

Mit der Funktion **Auftragsaufbau** kann ein Auftrag in mehrere Segmente unterteilt werden. Für jedes dieser Segmente sind dann unterschiedliche Einstellungen möglich. Dies hat folgende Vorzüge:

- Vorlagen können über das Vorlagenglas und über den Vorlageneinzug zu einem einzigen Auftrag zusammengefasst werden
- Für jede Vorlage innerhalb eines Auftrags können unterschiedliche Einstellungen gewählt werden.
- Umfangreiche Aufträge, deren Vorlagenanzahl das Fassungsvermögen des Vorlageneinzugs überschreitet, können erstellt werden, ohne dass eine erneute Funktionsvorwahl erforderlich ist.

Mit der Funktion **Klarsichtfolien** können Klarsichtfolien und Klarsichtfolien-Trennblätter, bedruckt oder unbedruckt, in einem Schritt erstellt werden.

Mit der Funktion **Broschürenerstellung** können die Schriftbilder für Broschüren automatisch verkleinert oder vergrößert und angeordnet werden.

Mit der Funktion **Deckblätter** können Dokumenten automatisch Deckblätter hinzugefügt werden.

Mit der Funktion **Mischformatvorlagen** können Mischformatvorlagen gleichzeitig kopiert werden. Dabei werden Kopien auf einheitlichem oder gemischtem Druckmaterial erstellt.

Mit der Funktion **Textfeld** können Kopien Kommentare, Seitenzahlen oder das Datum hinzugefügt werden.

### **Einen Beitrag zum Umweltschutz leisten**

Dieses Produkt erfüllt eine Vielzahl internationaler Umweltschutzbestimmungen und kann die meisten Arten von Umweltpapier verarbeiten.

### **Vorlagen einlesen und Dateien erstellen (optional)**

Mit dieser Funktion werden Vorlagen gescannt und als Datei gespeichert. Die Dateien können:

- auf dem Server gespeichert werden
- über das Netzwerk an den Arbeitsplatz übertragen werden
- über ein E-Mail-System verteilt werden
- automatisch an eine Dokumentenmanagement-Anwendung übergeben werden
- in ein digitales elektronisches Dokument umgewandelt werden, das in verschiedenen Softwareanwendungen bearbeitet, verwaltet, freigegeben oder verteilt werden kann

### **Dokumente als Faxnachricht verschicken (optional)**

Die optionale Faxfunktion mit *integriertem Fax* ermöglicht es, Vorlagen einzulesen und über das Telefonnetz zu versenden.

Die optionale *Serverfaxfunktion* ermöglicht das Scannen von Vorlagen und Versenden an ein ans Telefonnetz angeschlossenes Faxgerät über den Faxserver.

**HINWEIS:** *Die integrierte Faxfunktion und die Serverfaxfunktion können gleichzeitig auf dem WorkCentre installiert sein, es kann jedoch jeweils nur eine Funktion aktiviert werden.*

Die optionale *Internet-Faxfunktion* ermöglicht Benutzern das Versenden und Empfangen von Dokumenten als E-Mail-Anlage. Diese Form von Faxnachricht wird über das Internet oder das Intranet übertragen.

### **Funktionen auf der Arbeitsstation**

Wenn das Gerät in ein Netzwerk eingebunden ist, stehen die nachfolgend aufgeführten Funktionen zur Verfügung. Einzelheiten zur Netzwerkeinbindung siehe *CD für Systemadministratoren (CD1)*.

### **CentreWare-Druckertreiber**

Der *Druckertreiber* ermöglicht es, vom Arbeitsplatz aus auf die Funktionen des Geräts zuzugreifen. Folgende Optionen sind verfügbar:

- 1- und 2-seitiges Drucken
- Sortierte und geheftete Sätze, je nachdem, ob bzw. über welchen Finisher das Gerät verfügt
- Maximale Auflösung von 1200 x 1200 dpi
- Hinzufügen von Standard- oder benutzerdefinierten Aufdrucken
- Druck mehrerer logischer Seiten auf eine physische Seite

### **CentreWare-Tools**

Die *CentreWare*-Software bietet außerdem optionale Tools für die *Verwaltung von Profilen und Benutzern*.

### **CentreWare Internet-Services**

Integrierte *Homepage*, über die druckfertige Dateien über das *World Wide Web* verschickt werden können. Der Zugriff auf diese Funktion erfolgt über *Internet-Services*.

## **FreeFlow® SMARTsend™**

FreeFlow® SMARTsend™ und FreeFlow® SMARTsend™ Professional sind Anwendungen zum Scannen im Netzwerk.

Einführung

## <span id="page-8-0"></span>**Sicherheitshinweise**

Um den sicheren Betrieb des Geräts zu gewährleisten, vor der Benutzung die Sicherheitshinweise lesen, die sich im interaktiven Benutzerhandbuch auf der *CD mit dem interaktiven Benutzerhandbuch (CD2)* befinden.

Das Xerox-Gerät und die empfohlenen Materialien entsprechen allen in Frage kommenden Sicherheitsvorschriften. Dazu gehören Konformität mit den Richtlinien diverser Prüfstellen und mit Vorschriften zum Umweltschutz.

Die Sicherheits- und Umweltprüfungen und Leistungstests für dieses Produkt wurden ausschließlich unter Verwendung von Xerox-Materialien durchgeführt.

Änderungen oder Umbauten an diesem Gerät, die nicht ausdrücklich durch Xerox genehmigt werden, können zum Verlust der Betriebsgenehmigung führen. Näheres ist vom Xerox-Partner oder autorisierten Händler zu erfahren.

Das Gerät darf nur an eine Stromversorgung angeschlossen werden, die den Angaben des Hinweisschildes auf der hinteren Abdeckung entspricht. Dieses Gerät darf nur an eine einwandfrei geerdete Steckdose angeschlossen werden.

Nur Schukostecker benutzen, ein Erdkontakt muss vorhanden sein. Nie einen geerdeten Stecker zum Anschluss an eine Steckdose ohne Erdung verwenden.

Diese Abdeckungen und Schutzeinrichtungen dürfen nie entfernt werden; sie wurden zur Sicherheit des Benutzers angebracht.

Die durch Bedienungskräfte auszuführende Wartungsarbeiten sind in der Dokumentation zum Gerät beschrieben. Bedienungskräfte sollten nur die dort beschriebenen Wartungsarbeiten ausführen.

Elektrische Sicherheitshinweise, die in der mit dem Gerät ausgelieferten Kundendokumentation beschrieben sind, müssen beachtet werden. Zur Trennung des Geräts vom Stromnetz das Netzkabel abziehen. Das Netzkabel ist an der Geräterückseite eingesteckt. Um die Stromversorgung des Geräts ganz zu unterbrechen, den Netzstecker ziehen.

Alle nicht in der mit dem Gerät ausgelieferten Kundendokumentation beschriebenen Verfahren oder davon abweichenden Vorgehensweisen können dazu führen, dass gefährliche Laserstrahlung freigesetzt wird.

Betriebliche Sicherheitshinweise, die in der mit dem Gerät ausgelieferten Kundendokumentation beschrieben sind, müssen beachtet werden.

Nur Wartungsarbeiten durchführen, die in der Begleitdokumentation des Geräts beschrieben sind.

Dieses Gerät produziert bei Normalbetrieb Ozon. Ozon ist schwerer als Luft; die freigesetzte Menge ist abhängig vom Druckvolumen. Die in der Xerox-Installationsanleitung angegebenen Betriebsparameter müssen eingehalten werden, damit die Ozonemission die zulässigen Grenzwerte nicht übersteigt.

Alle Verbrauchsmaterialien gemäß den Anweisungen auf der Verpackung lagern.

Dieses Gerät wurde geprüft und gemäß den Bestimmungen für ein digitales Gerät der Klasse A in Übereinstimmung mit den FCC-Bestimmungen, Teil 15, für zulässig befunden. In den USA müssen zum Betrieb des Geräts abgeschirmte Kabel verwendet werden, um die Einhaltung der FCC-Richtlinien in den USA zu gewährleisten.

Das Xerox-Gerät wurde von der folgenden Körperschaft gemäß der folgenden Norm zertifiziert:

### Körperschaft Standard

Underwriters Laboratories Inc UL60950-1 1st (2003) (USA/Kanada) IEC60950-1 Auflage 1 (2001)

Das Gerät wurde gemäß der Qualitätsnorm ISO 9001 gefertigt.

Vollständige Sicherheits- und rechtliche Informationen können der mit dem Gerät ausgelieferten Kundendokumentation entnommen werden.

# <span id="page-10-0"></span>**Geräteüberblick**

## <span id="page-10-1"></span>**Überblick über das WorkCentre**

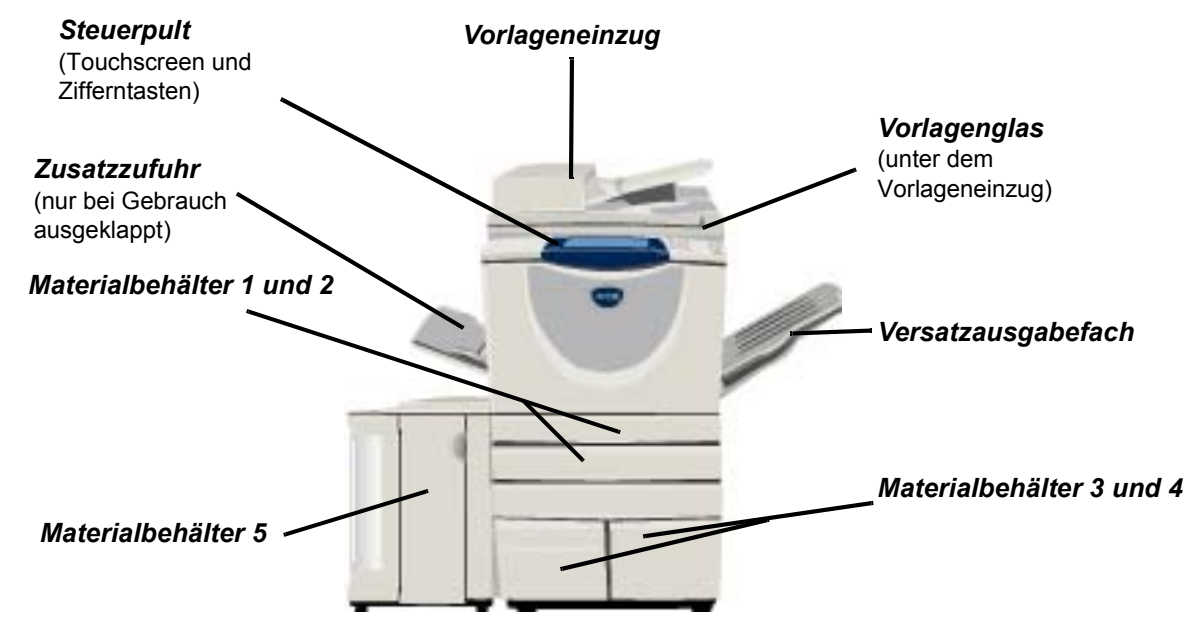

## <span id="page-10-2"></span>**WorkCentre-Optionen**

Verfügbare Optionen für den *WorkCentre-Kopierer/-Drucker/-Scanner*:

- **Vorlageneinzug** Einzug von 75 oder 100 ein- oder zweiseitigen Vorlagen, je nach Modell. Unterstützt werden die Formate A5 bis A3 (5,5 x 8,5 Zoll bis 11 x 17 Zoll). Statt der Abdeckung angebracht.
- **Materialbehäl-**Beide Behälter besitzen eine größere Kapazität als Behälter 1 und 2. Damit braucht nicht so **ter 3 und 4** häufig Papier nachgelegt werden.
- **Materialbehäl-**Besitzt eine größere Kapazität als Behälter 3 und 4. **ter 5**
- **Versatzausga-**Zur Ausgabe mit der bedruckten Seite nach unten oder nach oben, sortiert oder unsortiert. **befach** Jeder Auftragssatz wird zum vorangehenden versetzt ausgegeben. Ggf. anstelle des Finisher vorhanden.
	- **Finisher** Es gibt je nach Gerätekonfiguration 5 Finisher-Typen:
		- Standard-Office-Finisher
		- Office-Finisher
		- Erweiterter Office-Finisher
		- Profi-Finisher
		- Profi-Finisher mit Booklet Maker

Erläuterungen zu den Finisher-Typen sowie weitere Informationen über den Finisher siehe *["Finisher-Geräte", S. -9](#page-12-0)*.

Der gewählte Finisher ist anstelle des *Versatzausgabefachs* vorhanden.

- **Lochfunktion** Diese Option steht auf Geräten zur Verfügung, die mit einem der Finisher mit integrierter *Lochfunktion* ausgestattet sind. Verfügbare Optionen sind: *2fach-Lochung*, *3fach-Lochung*, *4fach-Lochung* oder *4fach-Lochung (schwedisch)*. Da jedes Blatt einzeln gelocht wird, ist die Anzahl der Blätter in einem Satz unbegrenzt. Zusätzliche *Lochoptionen* können erworben werden, jedoch kann jeweils nur eine Option installiert werden.
- **Offline-Hefter** Bis zu 50 Blatt Papier mit einem Gewicht von 90 g/m<sup>2</sup> oder ein maximal 5,5 mm dicker Stapel können manuell mit dem *Offline-Hefter* geheftet werden. Das Heftklammermagazin enthält 2000-5000 Heftklammern.

**HINWEIS:** *Vor der Installation des Offline-Hefters muss die zugehörige Ablage angebracht werden.*

- **Umschlagbehälter** Dieser Behälter wird anstelle von Behälter 2 eingesetzt und dient zum Bedrucken von Umschlägen. Der Behälter ist auf die gängigsten Formate einstellbar. In den Behälter passen maximal 50 Umschläge.
	- **Integriertes Fax** Diese Erweiterungsoption verfügt über einen Anschluss für eine Telefonleitung. Mit dieser *Basisfaxfunktion*, die auch als *integriertes Fax* bezeichnet wird, können Vorlagen gescannt und an ein beliebiges, an das Telefonnetz angeschlossenes Faxgerät gesendet werden. Die Vorlagen werden über das Gerät direkt an die eingegebene Faxnummer gesendet.

**Erweitertes integriertes Fax** Dient zur Verwendung mit zwei Telefonleitungen. Es bietet alle Funktionsmerkmale der *Basisfaxfunktion* und darüber hinaus die Möglichkeit, Faxnachrichten gleichzeitig zu senden und zu empfangen.

- **LAN-Fax** Mit dieser Funktion kann ein Dokument an ein beliebiges Faxgerät, das an ein Telefonnetz angeschlossen ist, gesendet werden. Die Vorlagen werden über den PC direkt an die eingegebene Faxnummer gesendet.
- **Serverfax** Mit der Serverfaxfunktion können Faxdokumente am Gerät ohne dedizierte Telefonleitung gesendet und empfangen werden. Die Daten werden vom Gerät an einen Faxserver gesendet, der sie dann an die gewünschte Gegenstelle weiterleitet.
- **Internet-Fax** Zum Senden und Empfangen von Faxmitteilungen über das Internet oder ein Intranet.
	- **E-Mail** Mit dieser Funktion kann eine Vorlage eingescannt und an eine beliebige (gültige) E-Mail-Adresse gesendet werden. Die Scandateien werden dabei als E-Mail-Anhang an die angegebenen Empfänger versendet.
	- **Scannen** Beim Scannen werden Papiervorlagen eingelesen und in eine elektronische Datei umgewandelt. Solche Scandateien können im System archiviert, verteilt und auf verschiedene Weise genutzt werden. Wo die Datei abgelegt wird, entscheidet der vom Benutzer gewählte Scanpfad.
- **Scan to Export Kit** Erweitert netzwerkfähige Geräte um die Farbscanfunktion. Mit dem Scan to Export Kit werden Geräte auch um E-Mail- und Internet-Faxfunktionen erweitert.

**Netzwerk-Kostenzählung** Ermöglicht die Überwachung der Gerätenutzung durch verschiedene Rechner im Netzwerk bei *Druck-*, *Kopier-* und *Scanaufträgen*.

- **Xerox-Standardkostenzählung** Ein Tool, mit dem Administratoren die Anzahl der *Kopier-*, *Druck-, Scan-*, *Serverfax-* und *integrierten Faxaufträge* (wenn diese Funktionen auf dem Gerät installiert sind) für die einzelnen Benutzer verfolgen können. Außerdem können Nutzungsgrenzwerte für die Benutzer festgelegt werden und die *Kostenzählungsdaten* können in einem Bericht ausgegeben werden.
- **Externer Kostenzähler** Hierbei handelt es sich um ein Gerät eines Fremdherstellers, das den Zugriff auf die Gerätefunktionen über Karten- oder Münzbetrieb steuert.

**Vorsortierspeicher (256 MB)** Zusätzlicher Speicher für Scandaten.

## <span id="page-12-0"></span>**Finisher-Geräte**

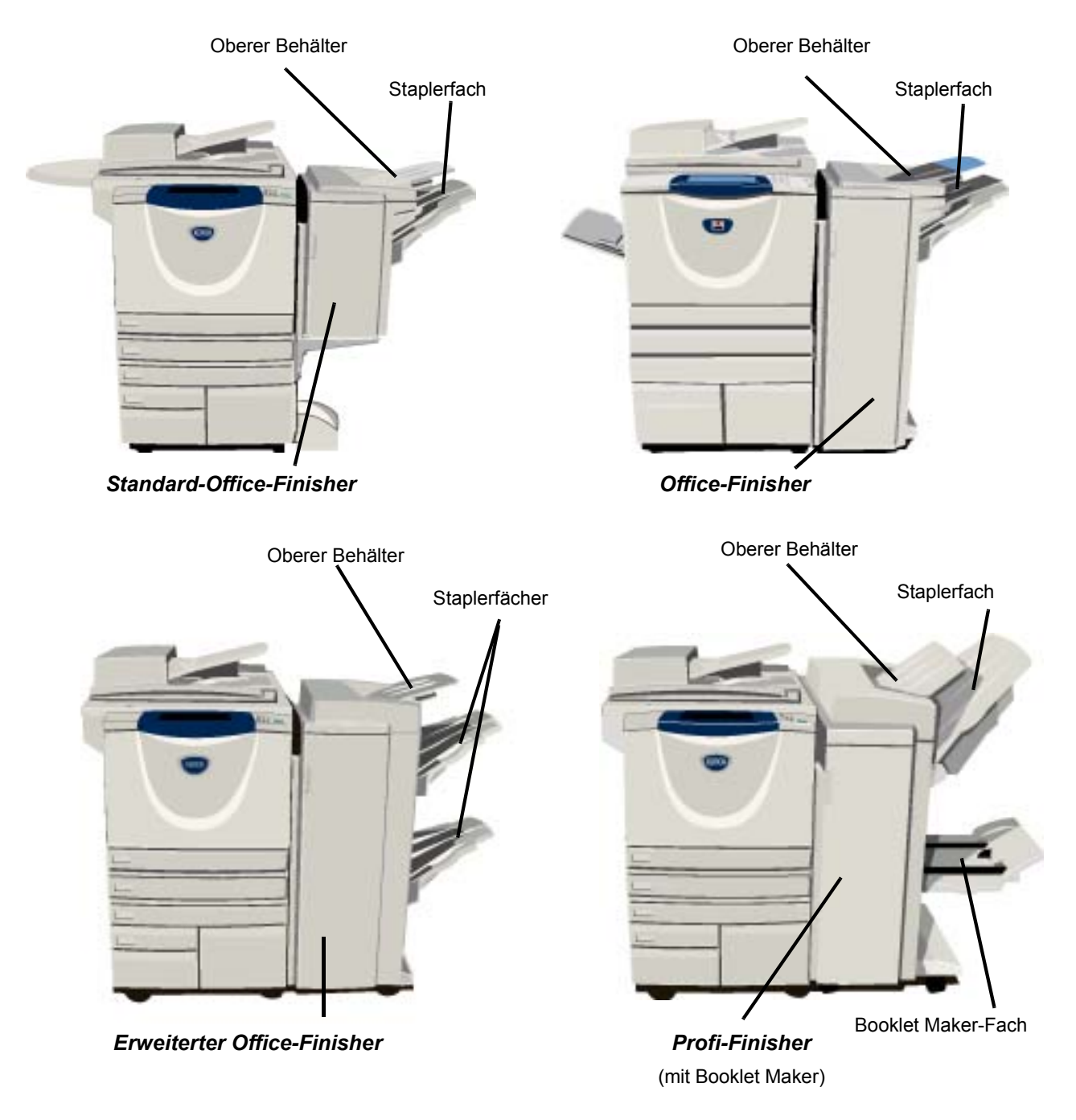

**Standard-**Fasst im *oberen Fach* bis zu 250 Blatt Papier und bis zu 1000 Blatt im *Staplerfach*. Abhängig Office-Finisher von den ausgewählten Funktionen kann die Ausgabe im Staplerfach sortiert, gestapelt und geheftet werden. Das Heftklammermagazin für den *Standard-Office-Finisher* enthält mindestens 3000 Heftklammern.

**HINWEIS:** *Doppelheftung steht mit dem Standard-Office-Finisher nicht zur Verfügung.*

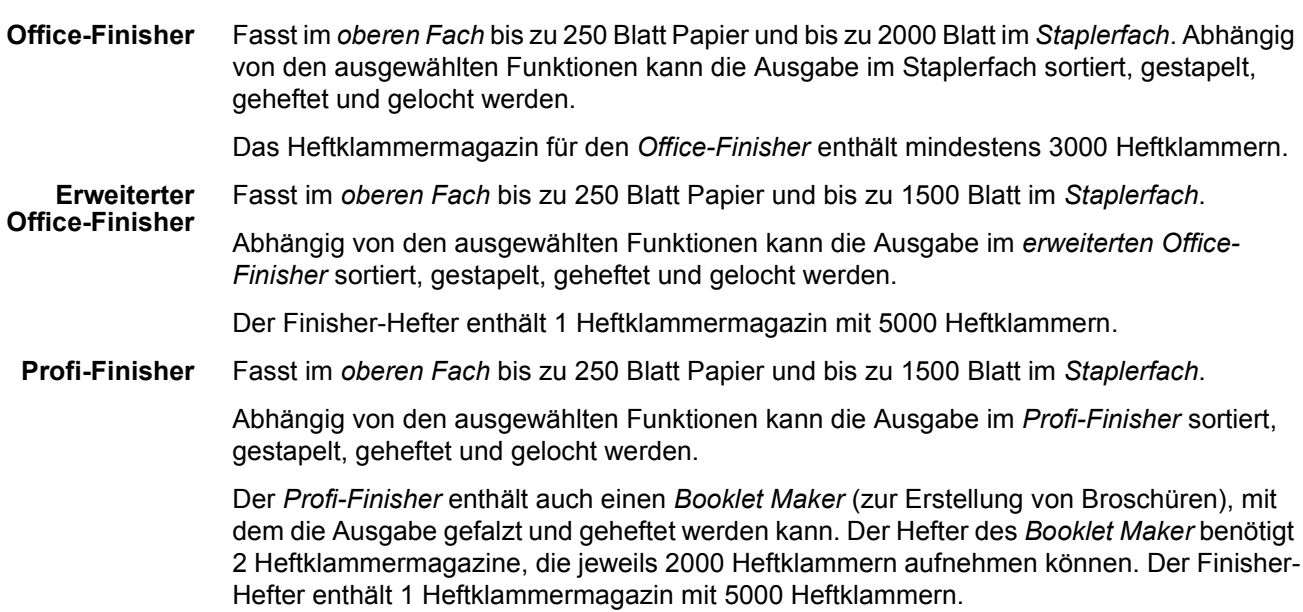

# <span id="page-14-0"></span>**Kurzanleitung**

## <span id="page-14-1"></span>**Übersicht über das Steuerpult**

### *Funktionen*

Zeigt die Auftragsfunktionen auf dem Touchscreen an.

### $\sqrt{2}$ *Auftragsstatus*

Ruft Informationen zum Bearbeitungsstand auf.

### ħ *Systemstatus*

Zeigt den aktuellen Status des Geräts an.

### *Energiesparanzeige* ଈ

Leuchtet, wenn sich das Gerät im Energiesparbetrieb befindet.

### *Sternchen*

**\*** Sternchen<br>Dient zur Einleitung eines Zweitonverfahrens (DTMF, Dual Tone Multi-Frequency).

### *Wählpause*

Fügt bei Übertragung einer Faxnachricht eine Pause in die Telefonnummer ein.

### *Touchscreen*

Hier werden die verfügbaren Programmierfunktionen angezeigt und ausgewählt. Außerdem werden hier Hinweise zur Fehlerbehebung und allgemeine Informationen zum Gerät eingeblendet.

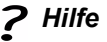

Ruft weitere Informationen auf.

*Sprache* Ändert die Anzeigesprache.

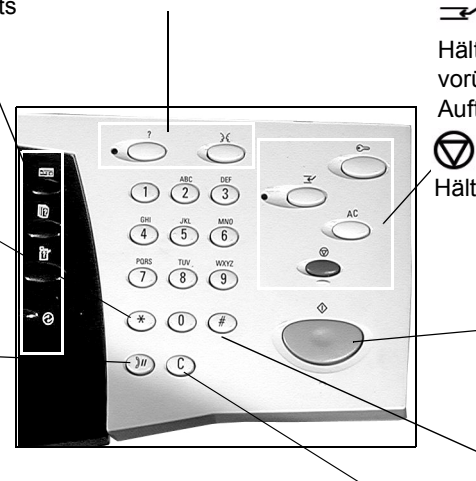

*Löschen* Löscht numerische Werte oder das letzte eingegebene Zeichen.

### *Zugriff*

Ruft die *Systemverwaltung* auf, über die die Standardeinstellungen des Geräts geändert werden können.

### *Alles löschen*

Setzt sämtliche Funktionen auf die Standardeinstellungen zurück.

### *Unterbrechen*

Hält den aktuellen Auftrag vorübergehend an, um einen anderen Auftrag zwischenzuschieben.

*Pause* Hält den laufenden Auftrag an.

### *Start*

Startet den Auftrag.

### # *Nummernzeichen*

Steht für das Wählzeichen. Kennzeichnet eine Gruppenwahlnummer. Wird auch bei der Passworteingabe benutzt.

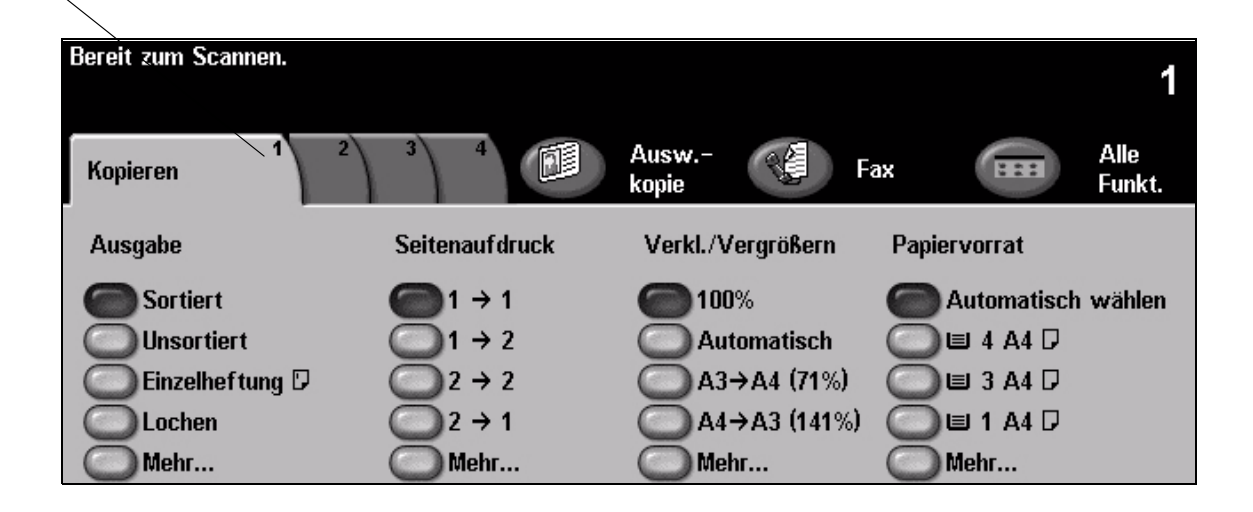

## <span id="page-15-0"></span>**Ein- und Ausschalten**

### *1* **Gerät einschalten:**

¾ **[Betriebsschalter]** betätigen. Die Einschaltphase (für alle Komponenten) beträgt weniger als 165 Sekunden.

**HINWEIS:** *Einige Funktionen sind früher als andere verfügbar (z. B. Kopieren und Scannen).*

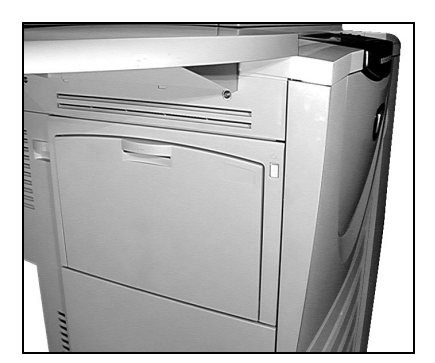

### *2* **Gerät ausschalten:**

¾ **[Betriebsschalter]** betätigen. Daraufhin wird ein Bestätigungsfenster geöffnet, in dem eine Ausschaltoption ausgewählt werden muss.

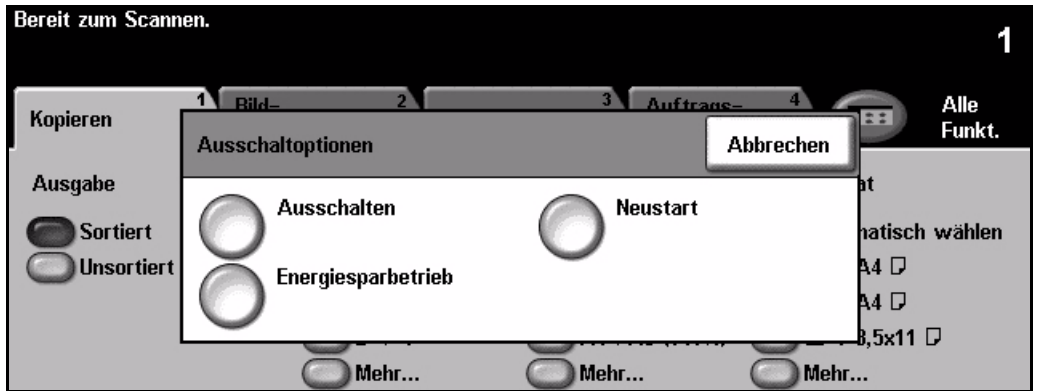

- *3*
- ¾ Bei Auswahl der Option **[Ausschalten]** wird eine *Warnung* angezeigt, dass beim Ausschalten des Geräts Daten verloren gehen können.

**HINWEIS:** *Durch Bestätigen dieser Anzeige werden alle Aufträge in der Warteschlange gelöscht.*

¾ Die Schaltfläche **[Bestätigen]** antippen, um das Gerät auszuschalten.

**HINWEIS:** *Das Gerät bleibt noch etwa 45 Sekunden eingeschaltet, bevor die Stromversorgung unterbrochen wird.*

¾ Bei Auswahl der Option **[Energiesparbetrieb]** wird das Gerät unverzüglich in den entsprechenden *Energiesparmodus* umgeschaltet. Enthält die Warteschlange noch Aufträge, wird eine entsprechende Meldung eingeblendet.

**HINWEIS:** *Um das Gerät aus diesem Modus heraus wieder zu aktivieren, eine Taste auf dem Touchscreen oder auf dem Steuerpult betätigen.*

¾ Wenn die Option **[Neustart]** ausgewählt und bestätigt wird, erfolgt ein Neustart des Geräts. In einem Meldungsfenster wird die Warnung angezeigt, dass alle in der Warteschlange vorhandenen Aufträge gelöscht werden.

**HINWEIS:** *Alle Kopieraufträge in der Warteschlange werden gelöscht und Druckaufträge werden wieder aufgenommen.*

¾ Bei Auswahl von **[Abbrechen]** werden die Abschaltoptionen ausgeblendet und das Gerät ist wieder betriebsbereit.

# **Kurzanleitung** Kurzanleitung

## <span id="page-16-0"></span>**Druckmaterial einlegen**

*1* <sup>¾</sup> Den betreffenden Behälter öffnen. **HINWEIS:** *Die Behälter 1 und 2 können für Papierformate von A5 bis A3 (5,5 x 8,5 Zoll bis 11 x 17 Zoll) eingestellt werden. Die Behälter 3 und 4 fassen ausschließlich Papier im Format A4 bzw. 8,5 x 11 Zoll mit Längsseitenzufuhr.*

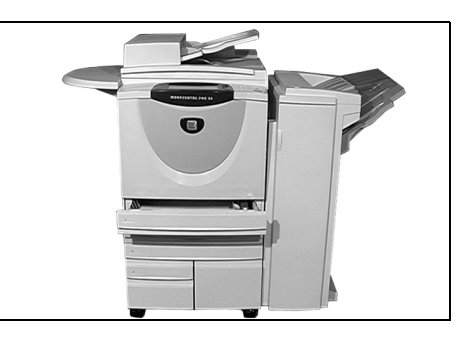

**2**  $\rightarrow$  Druckmaterial einlegen. Dabei die<br>Markierung für den maximalen Füllstand<br>heachten beachten.

¾ Behälter schließen.

**HINWEIS:** *In Behälter1 und 2 darauf achten, dass die Führungen an den Blattkanten anliegen, da andernfalls die automatische Formaterkennung möglicherweise nicht korrekt funktioniert.*

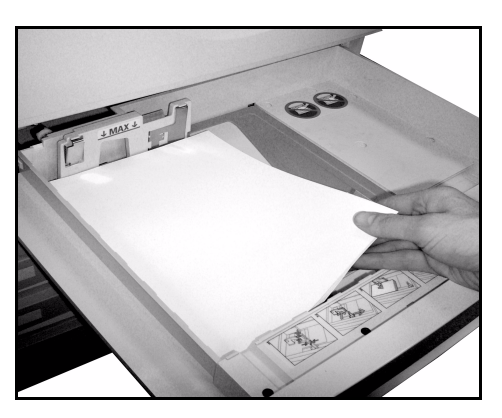

- 
- *3* <sup>¾</sup> **[Bestätigen]** antippen ODER **[Format ändern]** bzw. **[Art und Farbe ändern]** wählen, um den Behälter neu zu programmieren, wenn Materialformat, -art oder -farbe geändert wurden.

**HINWEIS:** *Sicherstellen, dass Materialformat, -art und -farbe korrekt sind. Die Standardeinstellungen sind:* 

*Format - A4 Art - Standard Farbe - Weiß*

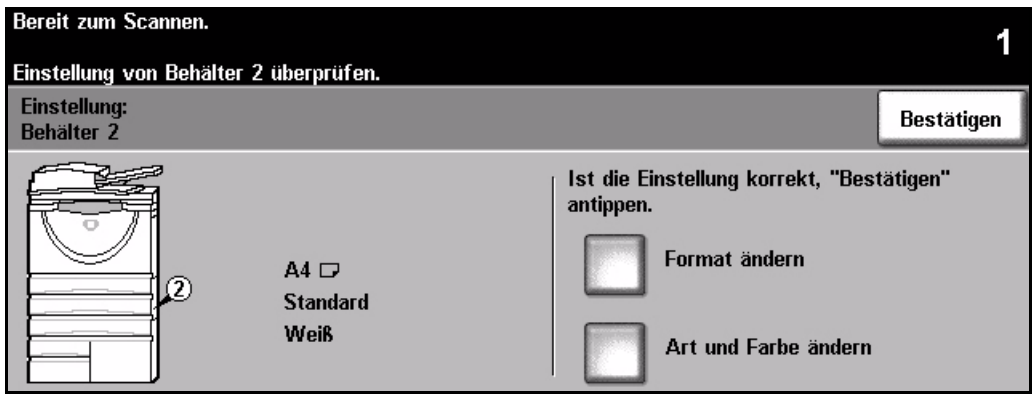

**HINWEIS:** *Einige Gerätekonfigurationen bieten keine Unterstützung für das Bedrucken von Umschlägen. Weitere Informationen enthält das Kapitel "Geräteüberblick".*

# <span id="page-17-0"></span>**Kopieren**

*1* <sup>¾</sup> Vorlagen einlegen (Vorlageneinzug oder Vorlagenglas verwenden).

**HINWEIS:** *Vorlagen werden nur einmal eingelesen.*

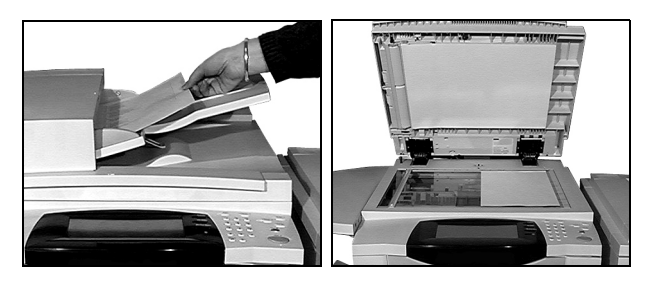

*2* <sup>¾</sup> Die Registerkarte *Kopieren* öffnen (ggf. die **[Funktionstaste]** auf dem Steuerpult drücken).

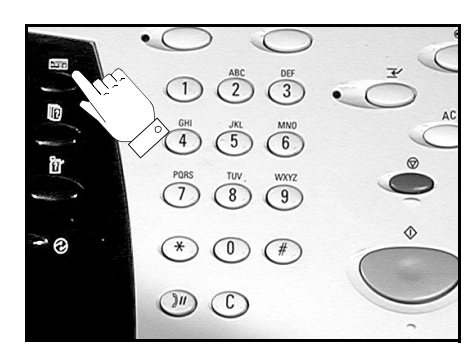

- *3* <sup>¾</sup> Die gewünschten Funktionen auf dem *Touchscreen* auswählen.
- ¾ Die gewünschte Auflage festlegen.
- ¾ **[Start]** drücken.

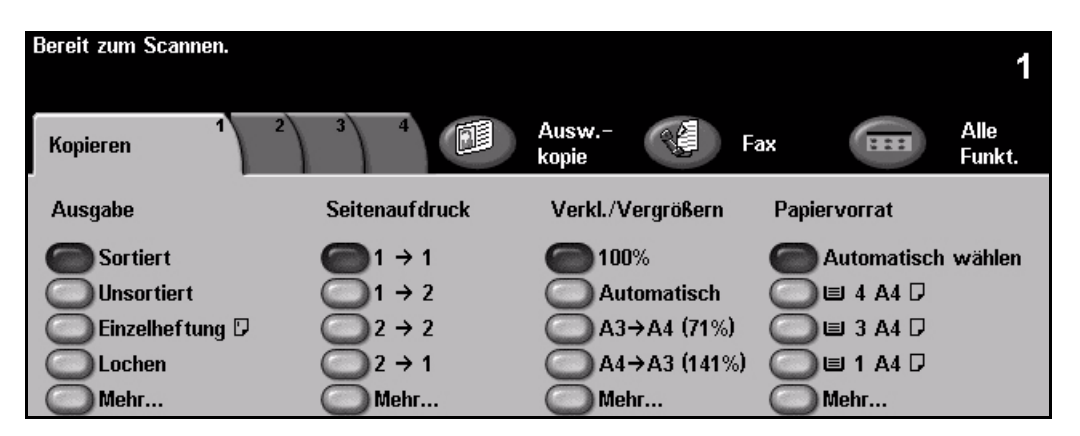

### **Im Kopiermodus stehen folgende Funktionen zur Verfügung:**

- *Anfertigen gehefteter oder gelochter Sätze (bei installiertem Finisher)*
- *Automatisches Verkleinern/Vergrößern Kopieren von Mischformatvorlagen*
- *Einfügen unbedruckter oder bedruckter Trennblätter in Klarsichtfoliensätze*
- *Einfügen bedruckter oder unbedruckter Deckblätter Einfügen von Textfeldern*
- *Einfügen von bedruckten oder Leerseiten sowie von Registern*
- 
- *Speicherung der Funktionsvorwahl für häufig benötigte Aufträge*
- *Einstellung der Bildqualität*
- 
- *Anordnen von mehreren Druckbildern auf einer Seite*
- 
- *Bildverschiebung*
- *Randlöschung Auftragsaufbau, um für einen Dokumentsatz unterschiedliche Einstellungen zu verwenden*
	- *Broschürenerstellung*

# Kurzanleitung Kurzanleitung

## <span id="page-18-0"></span>**Ausweis kopieren**

*1* <sup>¾</sup> Ausweis mit der Vorderseite nach unten auf das Vorlagenglas legen.

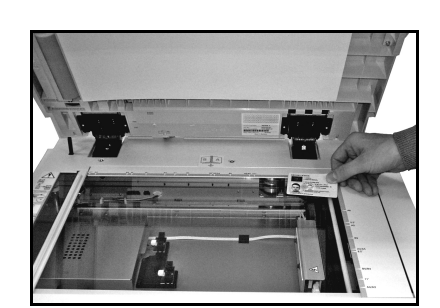

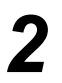

*2* <sup>¾</sup> Die Registerkarte *Ausweiskopie* öffnen (ggf. die **[Funktionstaste]** auf dem Steuerpult drücken).

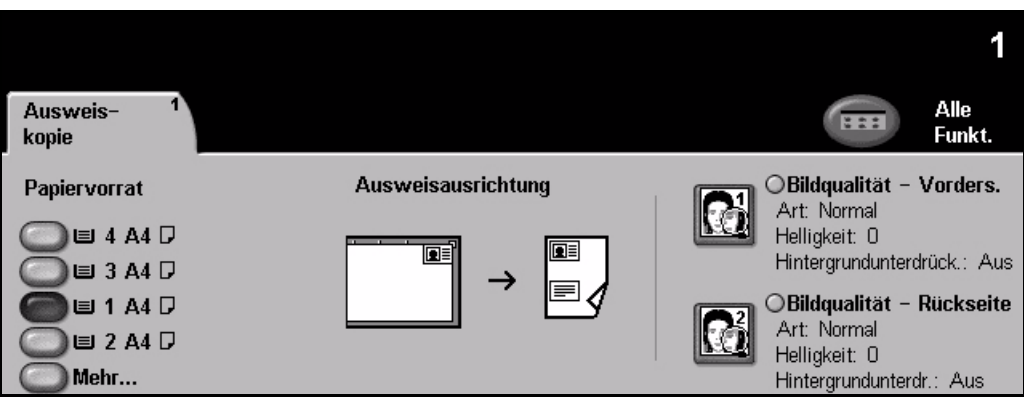

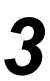

- *3* <sup>¾</sup> Die für die Vorderseite gewünschten Bildqualitätsfunktionen auf dem *Touchscreen* auswählen.
- ¾ **[Start]** drücken.

**HINWEIS:** *Die Vorderseite des Ausweises wird nur einmal gescannt.*

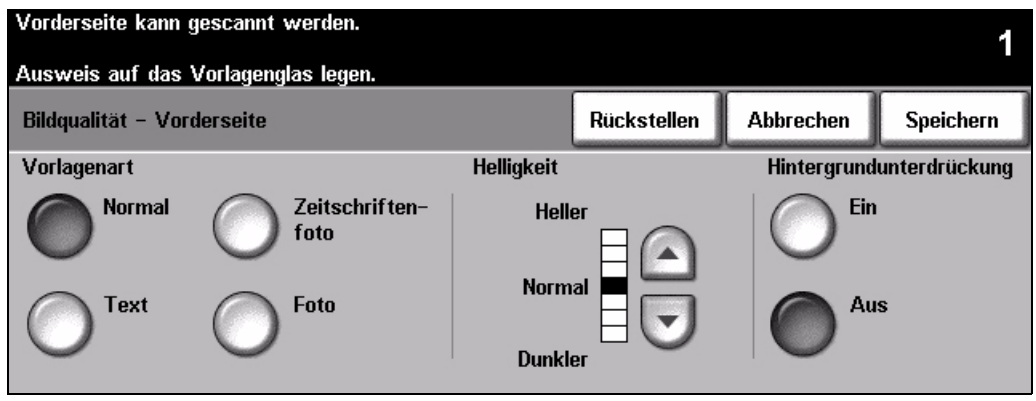

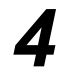

- 
- *4* <sup>¾</sup> Ausweis mit der Rückseite nach unten auf das Vorlagenglas legen. ¾ Die für die Rückseite gewünschten Bildqualitätsfunktionen auf dem *Touchscreen* auswählen
	- ¾ Die gewünschte Auflage festlegen.
	- ¾ **[Start]** drücken.

**HINWEIS:** *Die Rückseite des Ausweises wird gescannt, und beide Ausweisseiten werden auf eine Ausgabeseite gedruckt.*

Kurzanleitung

Kurzanleitung

## <span id="page-19-0"></span>**Auftrag speichern**

- 
- *1* <sup>¾</sup> Vorlagen einlegen (Vorlageneinzug oder Vorlagenglas verwenden).

**HINWEIS:** *Vorlagen werden nur einmal eingelesen.*

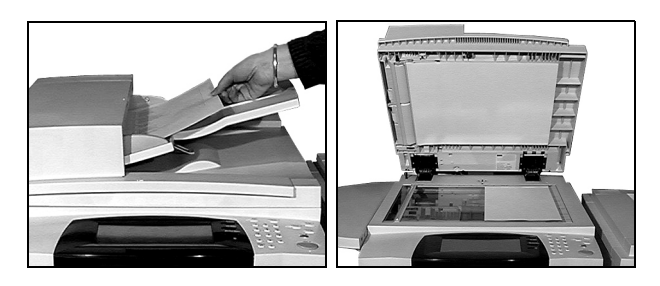

*2* <sup>¾</sup> Die Registerkarte *Auftrag speichern* öffnen (ggf. die **[Funktionstaste]** auf dem Steuerpult drücken).

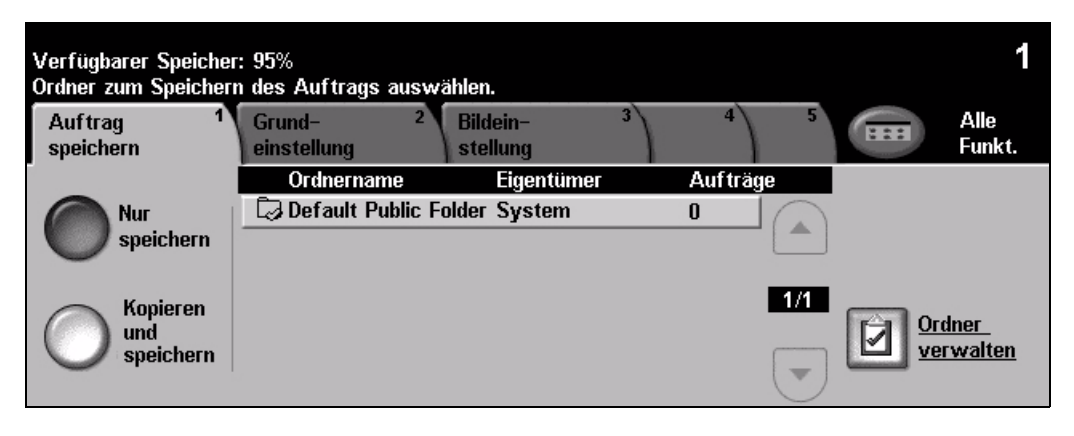

- <sup>></sup> Die gewünschte Option wählen. **[Nur speichern]** wählen, wenn das Dokument nicht gedruckt, sondern nur gespeichert werden soll. **[Kopieren und speichern]** wählen, wenn eine Kopie gedruckt und das Dokument gespeichert we wenn eine Kopie gedruckt und das Dokument gespeichert werden sollen.
	- ¾ Den Ordner zum Speichern des Dokuments auswählen.
	- ¾ Die gewünschten Funktionen auf dem *Touchscreen* auswählen.
	- ¾ **[Start]** drücken.

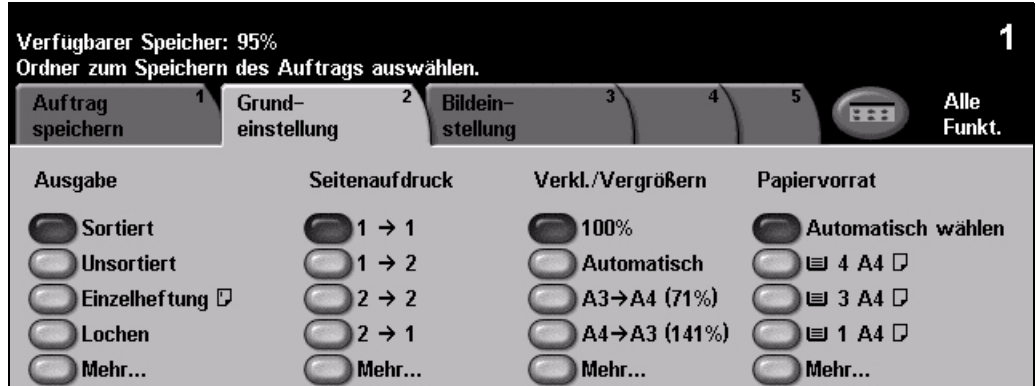

## <span id="page-20-0"></span>**Nachdruck**

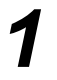

*1* <sup>¾</sup> Die Registerkarte *Nachdruck* öffnen (ggf. die **[Funktionstaste]** auf dem Steuerpult drücken).

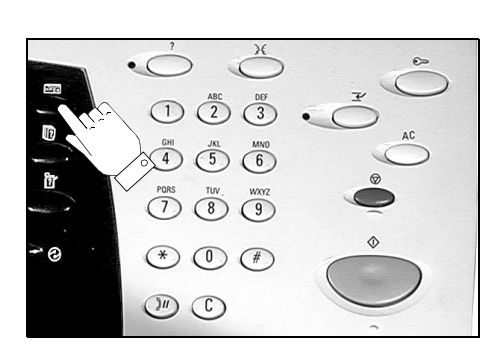

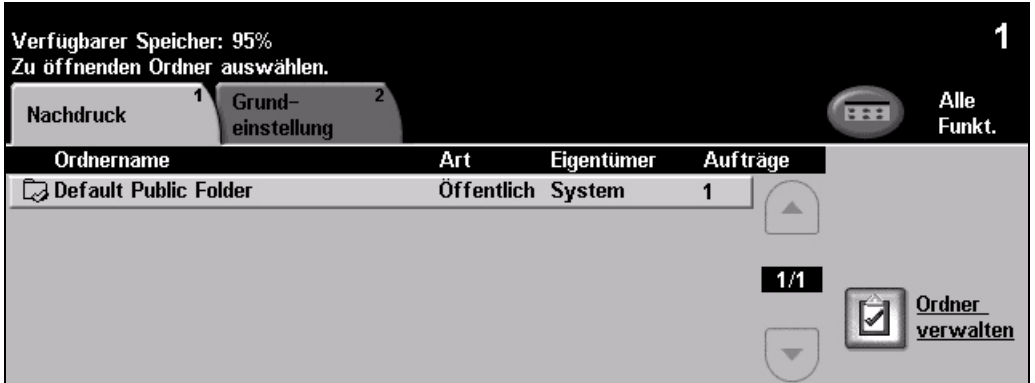

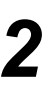

**2**  $\rightarrow$  Den Ordner auswählen, in dem das Dokument gespeichert wurde.

- ¾ Das Dokument aus der Liste auswählen.
- ¾ Die gewünschten Funktionen auf dem *Touchscreen* auswählen.
- ¾ Die gewünschte Option wählen:
	- **[Drucken]**, wenn das Dokument gedruckt und dann gelöscht werden soll.
	- **[Druck.&Speich.]**, wenn das Dokument gedruckt und gespeichert werden soll.
	- **[Speichern]**, um Änderungen an den Dokumenteinstellungen zu speichern.
- ¾ **[Start]** drücken.

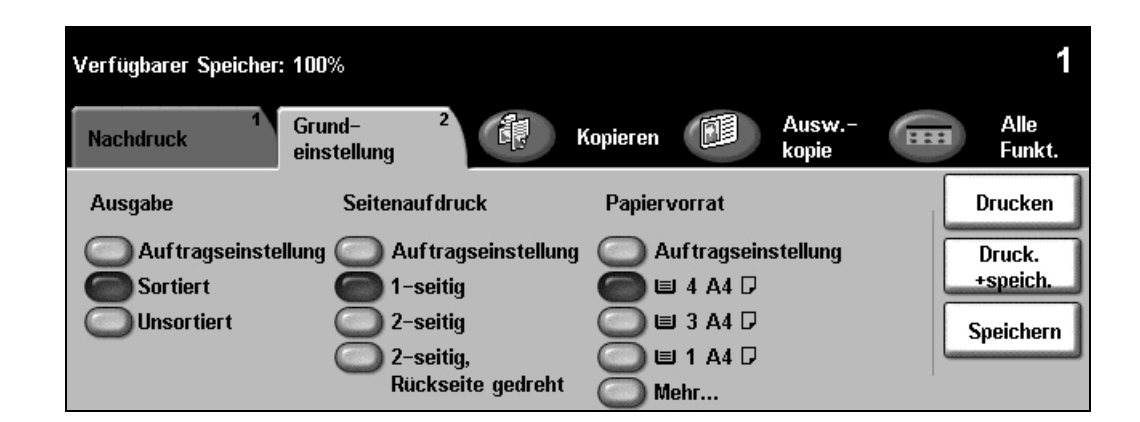

## <span id="page-21-0"></span>**Faxnachricht mit integriertem Fax senden**

Die *integrierte Faxfunktion* ist eine optionale Faxfunktion. Wenn die Anzeige der Registerkarte *Fax* der in Schritt 2 abgebildeten Anzeige entspricht, ist das *integrierte Fax* aktiviert. Weitere Informationen siehe *CD für Systemadministratoren (CD1)*.

**HINWEIS:** *Sowohl die integrierte Faxfunktion als auch die Serverfaxfunktion können gleichzeitig auf dem WorkCentre installiert sein, es kann jedoch jeweils nur eine Funktion aktiviert werden.*

*1* <sup>¾</sup> Vorlagen einlegen (Vorlageneinzug oder Vorlagenglas verwenden).

**HINWEIS:** *Vorlagen werden nur einmal eingelesen.*

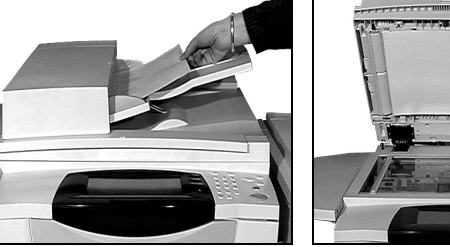

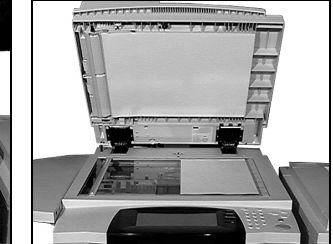

### *2* <sup>¾</sup> **[Fax]** wählen. **HINWEIS:** *Möglicherweise muss zunächst [Alle Funktionen] gewählt werden.*

¾ Telefonnummer eingeben.

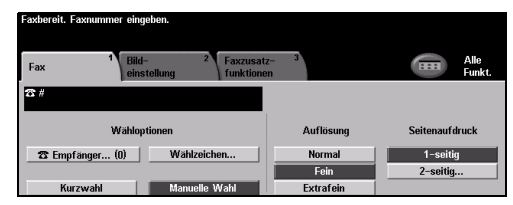

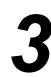

- *3* <sup>¾</sup> Die gewünschten Funktionen auf dem *Touchscreen* auswählen.
- ¾ **[Start]** drücken.

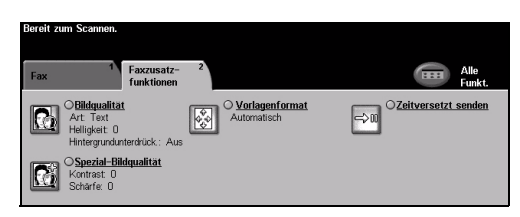

### **Im Fax-Modus stehen folgende Funktionen zur Verfügung:**

- ¾ Auflösungseinstellung
- ¾ Versenden 2-seitiger Vorlagen als Faxnachricht
- ¾ Formateinstellung für die einzulesenden Vorlagen
- ¾ Bildqualitätseinstellung
- ¾ Einstellen der Uhrzeit für zeitversetztes Senden
- ¾ Hinzufügen eines Deckblatts
- ¾ Versenden von Nachrichten an mehrere Empfänger
- ¾ Empfang in die und Abruf aus der Mailbox
- ¾ Übertragungsgeschwindigkeitseinstellung

## <span id="page-22-0"></span>**Faxnachricht mit Serverfax senden**

*Serverfax* ist eine optionale Funktion für *WorkCentre*-Geräte, die in ein Netzwerk eingebunden sind. Wenn die Anzeige der Registerkarte *Fax* der in Schritt 2 abgebildeten Anzeige entspricht, ist *Serverfax* aktiviert. Weitere Informationen siehe *CD für Systemadministratoren (CD1)*.

**HINWEIS:** *Die integrierte Faxfunktion und die Serverfaxfunktion können gleichzeitig auf dem WorkCentre installiert sein, es kann jedoch jeweils nur eine Funktion aktiviert werden.* 

*1* <sup>¾</sup> Vorlagen einlegen (Vorlageneinzug oder Vorlagenglas verwenden).

**HINWEIS:** *Vorlagen werden nur einmal eingelesen.*

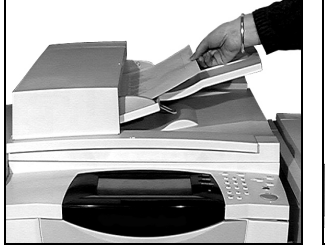

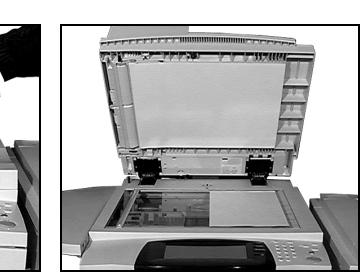

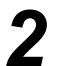

*2* <sup>¾</sup> **[Fax]** wählen. **HINWEIS:** *Möglicherweise muss zunächst [Alle Funktionen] gewählt werden.*

¾ Telefonnummer eingeben.

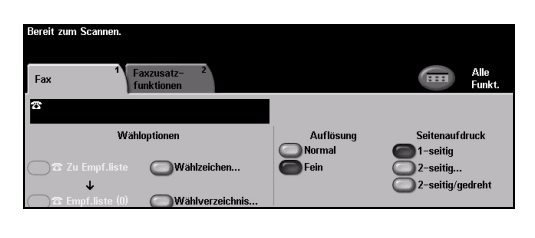

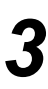

- *3* <sup>¾</sup> Die gewünschten Funktionen auf dem *Touchscreen* auswählen.
- ¾ **[Start]** drücken.

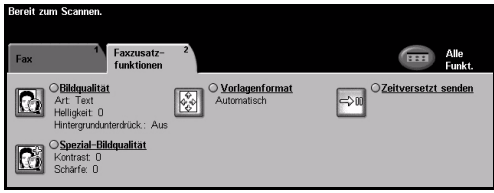

### **Im Fax-Modus stehen folgende Funktionen zur Verfügung:**

- ¾ Auflösungseinstellung
- ¾ Versenden 2-seitiger Vorlagen als Faxnachricht
- ¾ Formateinstellung für die einzulesenden Vorlagen
- ¾ Bildqualitätseinstellung
- ¾ Einstellen der Uhrzeit für zeitversetztes Senden

## <span id="page-23-0"></span>**Faxnachricht mit Internet-Fax senden**

*Internet-Fax* ist eine optionale Funktion für *WorkCentre*-Geräte, die in ein Netzwerk eingebunden sind. Weitere Informationen siehe *CD für Systemadministratoren (CD1)*.

**1** → Vorlagen einlegen<br>
(Vorlageneinzug oder<br>
Vorlagenglas Vorlagenglas verwenden).

> **HINWEIS:** *Vorlagen werden nur einmal eingelesen.*

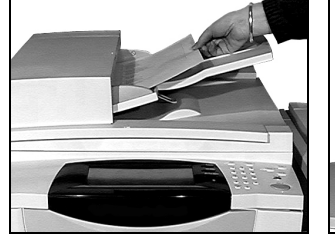

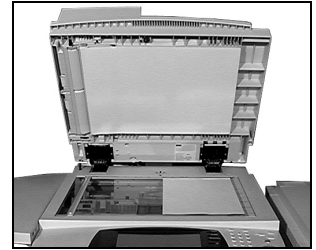

İ.

*2* <sup>¾</sup> **[Internet-Fax]** antippen. **HINWEIS:** *Möglicherweise muss zunächst [Alle Funktionen] gewählt werden.*

- ¾ **[An...]** antippen, die E-Mail-Adresse des Empfängers eingeben und **[Speichern]** antippen.
- ¾ **[Betreff...]** wählen, einen Betreff eingeben und **[Speichern]** wählen.
- *3* <sup>¾</sup> Die gewünschten Funktionen auf dem *Touchscreen* auswählen.
- ¾ **[Start]** drücken.

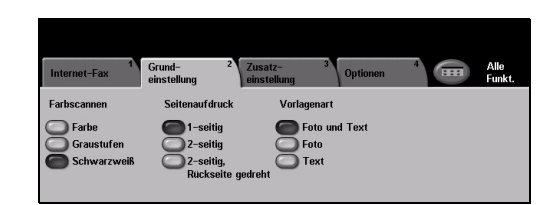

Entferne

### **Im Internet-Faxmodus stehen folgende Funktionen zur Verfügung:**

- ¾ Erstellen eines öffentliches oder internen Adressbuchs
- ¾ Auflösungseinstellung
- ¾ Einlesen 2-seitiger Vorlagen
- ¾ Formateinstellung für die einzulesenden Vorlagen
- ¾ Bildqualitätseinstellung
- ¾ Änderung der Einstellung für das Standarddateiformat

## <span id="page-24-0"></span>**Dokumente scannen**

Weitere Informationen zum *Scannen* siehe *CD für Systemadministratoren (CD1)*.

- 
- **1** → Vorlagen einlegen<br>
(Vorlageneinzug oder<br>
Vorlagenglas Vorlagenglas verwenden).

**HINWEIS:** *Vorlagen werden nur einmal eingelesen.*

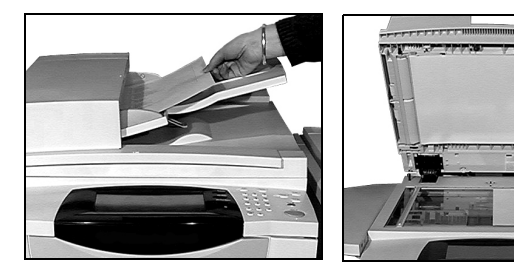

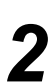

*2* <sup>¾</sup> **[Scannen]** wählen. **HINWEIS:** *Möglicherweise muss zunächst [Alle Funktionen] gewählt werden.*

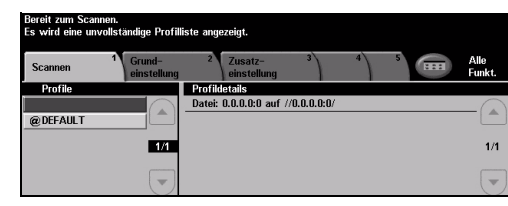

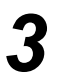

- **3** → Das gewünschte Profil auswählen.<br>
→ Die gewünschten Funktionen auf
	- dem *Touchscreen* auswählen.
	- ¾ **[Start]** drücken.
	- ¾ Anschließend auf der Arbeitsstation den betreffenden Auftrag aufrufen.

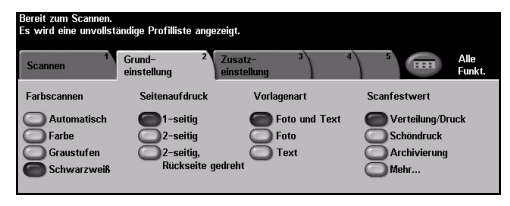

### **Im Scanmodus stehen folgende Funktionen zur Verfügung:**

- ¾ Ausgabequalitätseinstellung
- ¾ Auflösungseinstellung
- ¾ Einlesen 2-seitiger Vorlagen
- ¾ Formateinstellung für die einzulesenden Vorlagen
- ¾ Änderung des Ablageorts für das eingescannte Bild

## <span id="page-25-0"></span>**E-Mail senden**

Weitere Informationen zur *E-Mail*-Funktion siehe *CD für Systemadministratoren (CD1)*.

**1** → Vorlagen einlegen<br>
(Vorlageneinzug oder<br>
Vorlagenglas Vorlagenglas verwenden).

> **HINWEIS:** *Vorlagen werden nur einmal eingelesen.*

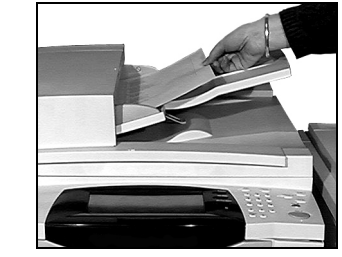

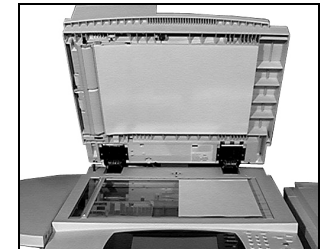

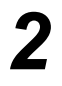

### *2* <sup>¾</sup> **[E-Mail]** wählen.

**HINWEIS:** *Möglicherweise muss zunächst [Alle Funktionen] ausgewählt werden.*

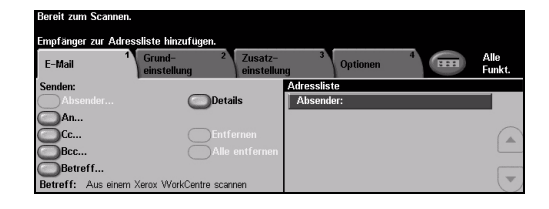

- **3**  $\rightarrow$  [An...] antippen, die E-Mail-<br>Adresse des Empfängers eingeben<br>und [Eingabe] antippen und **[Eingabe]** antippen.
	- ¾ **[Betreff...]** wählen, einen Betreff eingeben und **[Speichern]** wählen.
	- ¾ Die gewünschten Funktionen auf dem *Touchscreen* auswählen.
	- ¾ **[Start]** drücken.

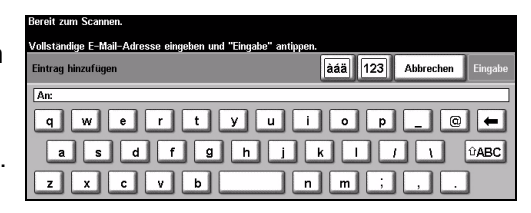

### **Im E-Mail-Modus stehen folgende Funktionen zur Verfügung:**

- ¾ Erstellen eines öffentlichen oder internen Adressbuchs
- ¾ Auflösungseinstellung
- ¾ Einlesen 2-seitiger Vorlagen
- ¾ Formateinstellung für die einzulesenden Vorlagen
- ¾ Bildqualitätseinstellung

## <span id="page-26-0"></span>**Vom PC drucken**

Wenn das Gerät an ein Netzwerk angeschlossen ist, können Dokumente über den mitgelieferten *CentreWare-Druckertreiber* direkt vom PC aus gedruckt werden. Der *Druckertreiber* muss auf jedem PC installiert sein, der dieses Gerät zum Drucken verwendet.

- *1* <sup>¾</sup> In der Anwendung **[Drucken]** wählen.
- ¾ Das Gerät als Drucker auswählen.

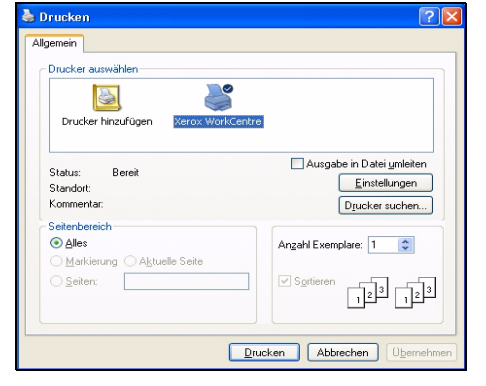

- **2**  $\rightarrow$  [Eigenschaften] wählen,<br>Finstellungen vornehmen Einstellungen vornehmen und auf **[OK]** klicken.
	- ¾ Nochmals auf **[OK]** klicken, um das Dokument zu drucken.

**HINWEIS:** *Je nachdem, welche Anwendung verwendet wird, ist eventuell eine abweichende Vorgehensweise erforderlich.*

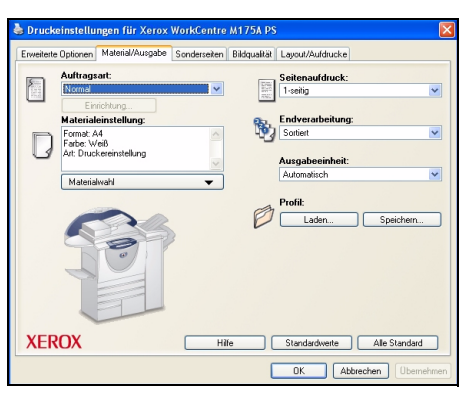

### **Im Druckmodus stehen folgende Funktionen zur Verfügung:**

- ¾ 1- oder 2-seitiges Drucken
- ¾ Anfertigen gehefteter oder gelochter Sätze (Finisher muss installiert sein)
- ¾ Änderung der Druckauflösung
- ¾ Hinzufügen eines Begleitblatts
- ¾ Hinzufügen eines vorderen Deckblatts
- ¾ Bildqualitätseinstellung
- ¾ Hinzufügen eines Aufdrucks
- ¾ Nachdruck

## <span id="page-27-0"></span>**Faxnachricht mit LAN-Fax senden**

Weitere Informationen zur *LAN-Fax*-Funktion siehe *CD für Systemadministratoren (CD1)*.

- 
- *1* <sup>¾</sup> In der Anwendung **[Drucken]** wählen.
- ¾ Das Gerät als Drucker auswählen.

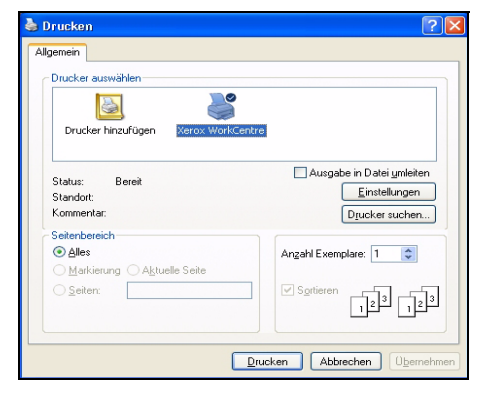

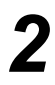

- 2 → [Eigenschaften] wählen.<br>
→ Aus dem Menü zunächst **[Auftragsart]** und anschließend **[Fax]** auswählen.
	- ¾ Die Empfängerdetails eingeben und die erforderlichen Funktionen auswählen.
	- ¾ Auf **[OK]** klicken, um das Dokument zu senden.

**HINWEIS:** *Je nachdem, welche Anwendung verwendet wird, ist eventuell eine abweichende Vorgehensweise erforderlich.*

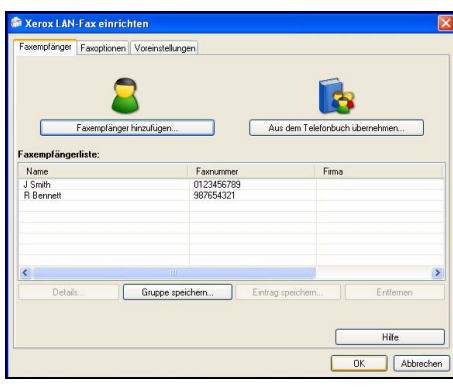

### **Im LAN-Fax-Modus stehen folgende Funktionen zur Verfügung:**

- ¾ Erstellen eines Wählverzeichnisses
- ¾ Bestätigungsblatt
- ¾ Sendegeschwindigkeit
- ¾ Auflösung
- ¾ Sendezeit
- ¾ Deckblatt

## <span id="page-28-0"></span>**Mit Internet-Services drucken**

Das Drucken über *Internet-Services* ist auf dem *WorkCentre* möglich, wenn die mit PostScript®3™ kompatible Option installiert ist. Beim Drucken über *Internet-Services* erfolgt der Datenaustausch zwischen dem HTTP-Server und dem Gerät über eine in das Gerät integrierte Webbedienungsoberfläche. Diese Option steht nur zur Verfügung, wenn das Gerät an ein Netzwerk angeschlossen ist.

- *1* <sup>¾</sup> Webbrowser öffnen und Folgendes eingeben: http:// und die TCP/IP-Adresse des Druckers.
- ¾ Die **[Eingabetaste]** auf der Tastatur der Arbeitsstation drücken.

Die Standardanzeige von Internet-Services mit der Registerkarte *Status* wird aufgerufen.

*TIPP: Ist die TCP/IP-Adresse des Geräts nicht bekannt, die CD für Systemadministratoren (CD1) zurate ziehen.*

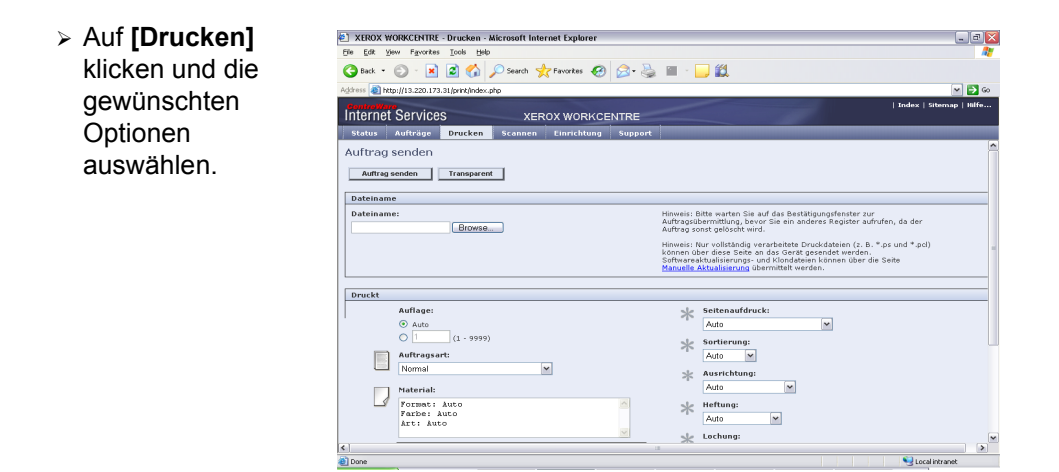

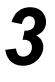

- *3* <sup>¾</sup> Auf **[Durchsuchen]** klicken und die zu druckende Datei auswählen.
- ¾ Auf **[Auftrag senden]** klicken.

**HINWEIS:** *Weitere Informationen zum Gebrauch von Internet-Services* siehe *CD für Systemadministratoren (CD1).*

### **Internet-Services umfasst folgende Funktionen:**

- ¾ Erstellen, Ändern und Löschen von Scan-Profilen (Scanfunktion muss installiert sein)
- ¾ Vorziehen, Löschen oder Freigeben von Aufträgen in der Druckwarteschlange
- ¾ Überprüfung des Gerätestatus
- $\triangleright$  Nachdruck

## <span id="page-29-0"></span>**Anmelden/Abmelden**

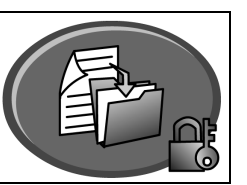

Ist eine *Zugriffskontrolle* aktiviert**,** muss zum Zugriff auf die Funktionen des Geräts ein Passwort eingegeben werden. Die Zugriffssteuerung stellt ein effektives Mittel zur

Beschränkung und Kontrolle des Netzwerkzugriffs über das Gerät dar. Die Zugriffssteuerung kann vom *Systemadministrator* eingerichtet werden, um den Zugriff auf bestimmte Funktionen wie *E-Mail*, *Scannen*, *Serverfax* und *Internet-Fax* einzuschränken.

**Netzwerkkosten zählung** Erfordert die Eingabe des Netzwerk-Benutzernamens und des dazugehörigen Passworts. Wurde dem betreffenden Benutzer kein Benutzername im lokalen Netzwerk zugewiesen, ist er in diesem Modus nicht zugriffsberechtigt.

**Gast** Hierfür muss vom *Systemadministrator* ein allgemeiner Anmeldecode definiert werden. Diesen muss der Benutzer beim *Systemadministrator* erfragen und dann eingeben.

**Xerox Secure Access**

Hierfür ist eine konfigurierte Karte und ein vom *Systemadministrator* eingerichteter Kartenleser erforderlich. Die Zugriffsdetails sind beim *Systemadministrator* zu erfragen.

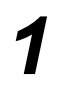

¾ Zur *Anmeldung* bei aktiviertem *internen Kostenzähler* über die Zifferntasten das vierstellige Passwort eingeben und **[Eingabe]** auswählen.

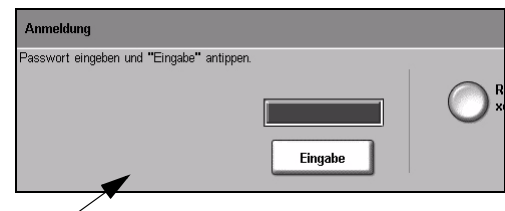

Anmeldefenster für internen Kostenzähler

¾ Zur *Anmeldung* bei aktivierter *Netzwerkkostenzählung* einen gültigen *Benutzernamen* und eine gültige *Kostenstelle* eingeben und anschließend **[Eingabe]** antippen.

| Bereit zum Scannen.                            |         |
|------------------------------------------------|---------|
| Anmeldung                                      |         |
| Bitte Benutzernamen und Kostenstelle eingeben. |         |
| <b>Benutzername</b><br><b>WWW.</b>             |         |
| <b>Kostenstelle</b><br><b>WWW.</b>             | Eingabe |

Anmeldefenster für Netzwerk-Kostenzählung

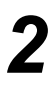

*2* <sup>¾</sup> Auftrag abschließen.

### *3 Abmelden*:

- ¾ Taste **[Zugriff ]** auf dem Steuerpult drücken.
- ¾ Anschließend auf dem *Touchscreen* **[Abmelden]** antippen.

## <span id="page-30-0"></span>**Benutzerdefinierte Einstellungen vornehmen**

Das Gerät kann an die eigene Arbeitsumgebung und die eigene Arbeitsweise angepasst werden. Über die *Systemverwaltung* kann der zuständige *System-* oder *Geräteadministrator* das Gerät einrichten und warten.

Nach dem Aufstellen des Geräts sollten die Funktionen und Optionen so eingerichtet werden, dass sie die Arbeitsweise der Benutzer optimal unterstützen. Welche Einstellungen für die optimale Leistung des Geräts erforderlich sind, ist mit dem *System-* oder *Geräteadministrator* abzusprechen.

Die Systemverwaltung wird über die Taste Zugriff  $\mathbb{C}$  auf dem Steuerpult aufgerufen. Einige Einstellungen in der *Systemverwaltung* sind elementar für den Betrieb des Geräts, daher können die betreffenden Anzeigen nur nach Eingabe eines Passworts aufgerufen werden, damit keine Einstellungen unbeabsichtigt geändert oder beschädigt werden.

Vollständige Anleitungen zum Aufrufen der *Systemverwaltung* und zum Vornehmen von Änderungen befinden sich auf der *CD mit dem interaktiven Benutzerhandbuch (CD2)*, die im Lieferumfang des Geräts enthalten ist.

### **Die Systemverwaltung ermöglicht folgende Einstellungen:**

- ¾ Systemeinstellungen
- ¾ Standardanzeigeeinstellungen
- ¾ Zugriffssteuerung und Kostenzählung
- ¾ Funktionsstandardwerte
- ¾ Netzwerkverbindung und -einrichtung
- ¾ Verwaltung der Verbrauchsmaterialien und Austauschmodule
- ¾ Gerätetests
- $\triangleright$  Energiesparstufen
- $\triangleright$  Faxeinstellungen

## <span id="page-31-0"></span>**Zusatzinformationen**

### *1* **Auftragswarteschlange aufrufen**

- ¾ Auf dem Steuerpult die Taste **Auftragsstatus** drücken. Daraufhin wird die Warteschlange *Alle unvollständigen Aufträge* angezeigt.
- ¾ **[Andere Warteschlange]** antippen, um weitere verfügbare Warteschlangen einzusehen.

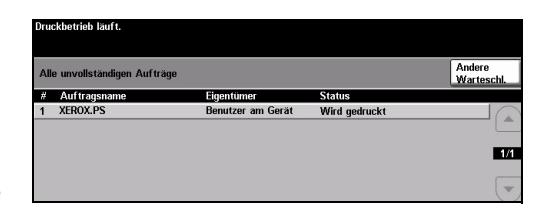

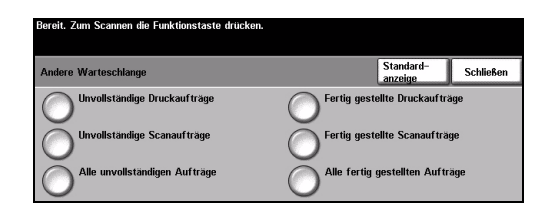

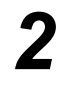

## *2* **Online-Hilfe aufrufen**

- ¾ Über **Hilfe** kann die Online-Hilfe jederzeit aufgerufen werden.
- ¾ In Meldungen, Online-Anweisungen und bildlichen Darstellungen werden zusätzliche Informationen bereitgestellt.

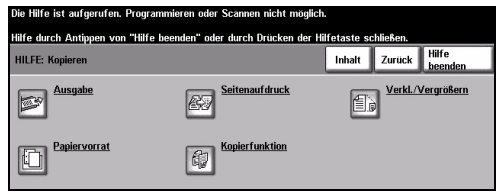

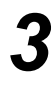

## **Weitere Hilfe**

Um zusätzliche Hilfeinformationen zur Arbeit mit dem Gerät zu erhalten:

- ¾ Siehe *CD mit dem interaktiven Benutzerhandbuch (CD2)*, die zusammen mit dem Gerät geliefert wird.
- ¾ Siehe *CD für Systemadministratoren (CD 2)*, die zusammen mit dem Gerät geliefert wird.
- ¾ Die *Xerox-Website* unter *www.xerox.com* besuchen oder das *Xerox Welcome Centre* kontaktieren (hierfür Seriennummer des Geräts bereithalten).
- ¾ Auf dem Steuerpult die Taste **[Systemstatus]** drücken.
- ¾ **[Gerätedaten]** antippen, um die Geräteseriennummer abzurufen.

**HINWEIS:** *Die Seriennummer befindet sich außerdem auf einem Metallschild an der Innenseite der Vordertür.*

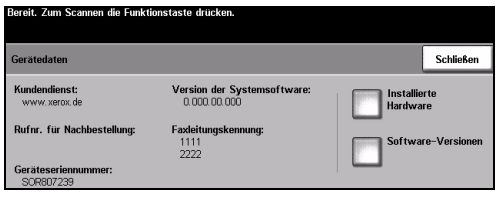

# <span id="page-32-0"></span>**Wartung**

## <span id="page-32-1"></span>**Austauschmodule und Verbrauchsmaterialien**

Als Austauschmodule (bzw. Verbrauchsmaterial) werden Materialien bezeichnet, die gelegentlich aufgefüllt oder ausgetauscht werden müssen, beispielsweise Papier, Heftklammern oder Tonerbehälter. Zur Nachbestellung von Austauschmodulen oder sonstigen Verbrauchsmaterialien unter Angabe des Firmennamens, der Produkt- und der Geräteseriennummer an den zuständigen Xerox-Partner wenden.

*TIPP: Informationen zum Feststellen der Seriennummer siehe ["Seriennummer feststellen",](#page-37-1)  [S. -34.](#page-37-1)*

Weitere Informationen zu den verschiedenen Verbrauchsmaterialien enthält der Abschnitt zu den *Wartungsaufgaben* auf der *CD mit dem interaktiven Benutzerhandbuch (CD2)*, die zusammen mit dem Gerät geliefert wird.

### **Austauschmodule**

Das Gerät beinhaltet fünf Einheiten, die vom Kunden selbst ausgewechselt werden können:

- Xerografisches Modul
- Nachfüllflasche (Toner)
- Fixiermodul und Ozonfilter
- Einzugskopf des Vorlageneinzugs
- Tonersammelbehälter

Auf dem Touchscreen wird eine Meldung angezeigt, wenn eine der oben genannten Komponenten ausgetauscht werden muss. Sie besagt, dass das Ende der Lebensdauer des betreffenden Austauschmoduls fast erreicht ist.

Ein Modul sollte nur ausgetauscht werden, wenn diese Meldung erscheint.

Zum Austausch eines Austauschmoduls die Anweisungen auf den Geräteanzeigen bzw. die Anleitungen im Abschnitt zu den *Wartungsaufgaben* auf der *CD mit dem interaktiven Benutzerhandbuch (CD2)*, die zusammen mit dem Gerät geliefert wird, befolgen.

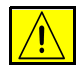

**VORSICHT: Beim Auffüllen von Verbrauchsmaterialien NICHT die verschraubten Geräteabdeckungen oder Schutzbleche entfernen. Die hinter solchen Elementen liegenden Bereiche dürfen nur vom Kundendienst gewartet werden. NUR solche Wartungsarbeiten durchführen, die in der Begleitdokumentation beschrieben sind.**

### **Heftklammermagazin**

Wenn das Gerät mit einem Finisher ausgestattet ist, müssen auf eine entsprechende Meldung des Geräts hin die Heftklammermagazine ausgetauscht werden.

Zum Austausch eines Heftklammernmagazins die Anweisungen auf den Geräteanzeigen bzw. die Anleitungen im Abschnitt zu den *Wartungsaufgaben* auf der *CD mit dem interaktiven Benutzerhandbuch (CD2)*, die zusammen mit dem Gerät geliefert wird, befolgen.

*TIPP: Zur Nachbestellung von Verbrauchsmaterialien unter Angabe des Firmennamens sowie der Produkt- und der Geräteseriennummer mit dem zuständigen Xerox-Partner in Verbindung setzen.*

Wartung

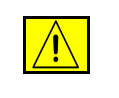

**VORSICHT: Beim Auffüllen von Verbrauchsmaterialien NICHT die verschraubten Geräteabdeckungen oder Schutzbleche entfernen. Die hinter solchen Elementen liegenden Bereiche dürfen nur vom Kundendienst gewartet werden. NUR solche Wartungsarbeiten durchführen, die in der Begleitdokumentation beschrieben sind.**

## <span id="page-33-0"></span>**Gerät reinigen**

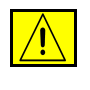

**ACHTUNG: Für die Gerätereinigung KEINE organischen oder starken chemischen Lösungsmittel oder Sprühreiniger verwenden. Flüssigkeiten NICHT direkt auf das Gerät aufbringen. Nur Verbrauchsmittel verwenden, die in diesem Handbuch empfohlen werden. Alle Materialien für Kinder unzugänglich aufbewahren.**

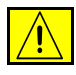

**ACHTUNG: Keine Reinigungsmittel aus Sprühdosen verwenden. Sprühreiniger sind nicht für elektrische Geräte vorgesehen und können sich bei Verwendung am Gerät entzünden. Bei Verwendung von Sprühreinigern besteht Brand- und Explosionsgefahr.**

### *1* **Vorlagenglas und Scanfenster**

- $\triangleright$  Ein fusselfreies Tuch mit Xerox-Reiniger oder Xerox-Antistatikreinigungsflüssigkeit befeuchten. Die Flüssigkeit nie direkt auf das Glas geben.
- ¾ Die Glasfläche reinigen.
- $\triangleright$  Eventuelle Reinigungsmittelrückstände mit einem sauberen Tuch oder Papiertuch entfernen.

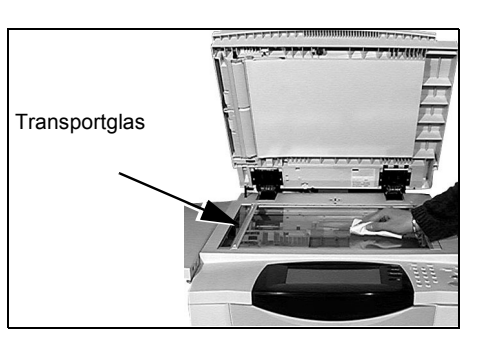

**HINWEIS:** *Flecken oder andere Verunreinigungen auf dem Glas erscheinen beim Kopieren über das Vorlagenglas auf dem Ausdruck. Flecken auf dem Scanfenster erscheinen als Streifen auf dem Ausdruck, wenn über den Vorlageneinzug kopiert wird.*

### *2* **Touchscreen**

- ¾ Ein weiches, fusselfreies Tuch leicht mit Wasser befeuchten.
- ¾ Das Steuerpult einschließlich *Touchscreen* säubern.
- ¾ Restfeuchtigkeit mit einem sauberen Tuch oder Papiertuch entfernen.

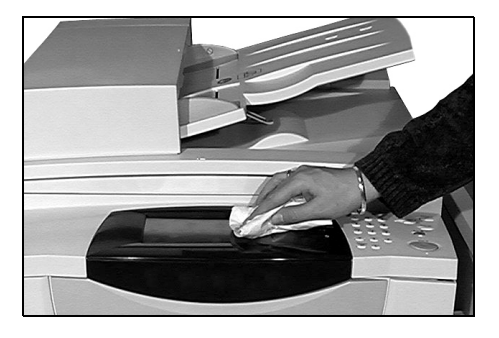

Weitere Informationen zur Wartung des Geräts siehe *CD mit dem interaktiven Benutzerhandbuch (CD2)*, die im CD-Paket enthalten ist, das zusammen mit dem Gerät ausgeliefert wird.

## <span id="page-34-0"></span>**Zusatzinformationen**

Weitere Informationen stehen auf unserer Kunden-Website unter *www.xerox.com* zur Verfügung. Alternativ unter Angabe der Geräteseriennummer das *Xerox Welcome and Support Centre* kontaktieren.

→ Auf dem Steuerpult die Taste **[Systemstatus]** drücken.

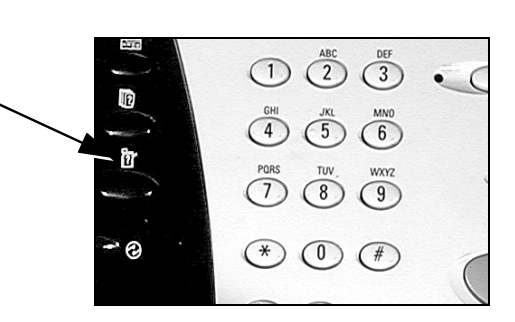

- $2 \rightarrow$  Daraufhin wird das Fenster "Systemdaten" geöffnet.
	- ¾ **[Gerätedaten]** antippen.
	- *3* <sup>¾</sup> Auf dem Touchscreen werden die Rufnummer des Kundendienstes und die Geräteseriennummer angezeigt.

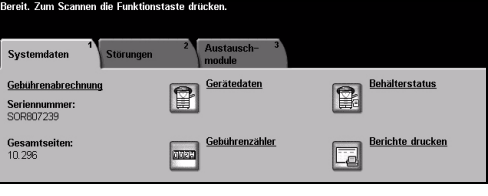

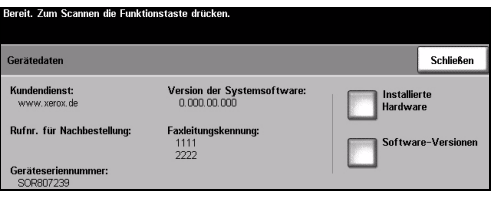

# <span id="page-36-0"></span>**Fehlerbehebung**

**HINWEIS:** *Weitere Informationen zur Fehlerbehebung siehe CD mit dem interaktiven Benutzerhandbuch(CD2) oder CD für Systemadministratoren (CD1).* 

## <span id="page-36-1"></span>**Störungsbehebung**

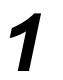

**1** Tritt eine Störung auf, erscheint eine<br>Anzeige mit Anweisungen zu ihrer<br>Beseitigung Anzeige mit Anweisungen zu ihrer Beseitigung.

¾ Diese Anweisungen befolgen.

**HINWEIS:** *Der Auftrag wird automatisch an der Stelle wieder aufgenommen, an welcher der Stau aufgetreten ist.*

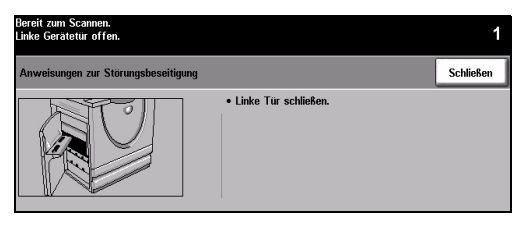

## *2* **Materialstau**

- ¾ In der Störungsmeldung wird der Staubereich angegeben.
- ¾ Durch Betätigen der grünen Handgriffe und Knöpfe, die in den Anweisungen auf dem Touchscreen angegeben sind, die gestauten Seiten entfernen.
- ¾ Sicherstellen, dass sich alle bei der Behebung eines Papierstaus betätigten Handgriffe und Hebel anschließend wieder in der korrekten Position befinden. Die roten Lämpchen hinter den Handgriffen und Hebeln dürfen nicht zu sehen sein.

**HINWEIS:** *Die Staubeseitigungsbereiche variieren je nach Modell und Konfiguration.*

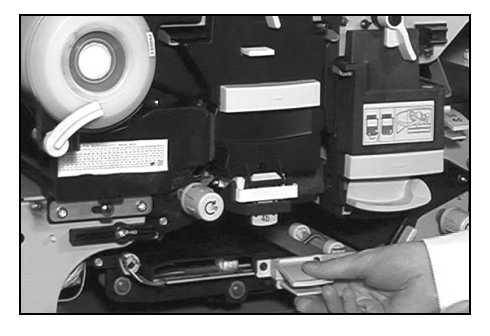

Fehlerbehebung

Fehlerbehebung

### *3* **Vorlagenstau**

- ¾ Gemäß den Anweisungen auf dem Touchscreen alle Vorlagen aus dem Vorlageneinzug und vom Vorlagenglas entfernen.
- ¾ Vorlagen wie vor Auftragsbeginn neu ordnen und wieder einlegen. Daraufhin werden die Vorlagen automatisch neu eingezogen, um den Auftrag wieder aufzunehmen.

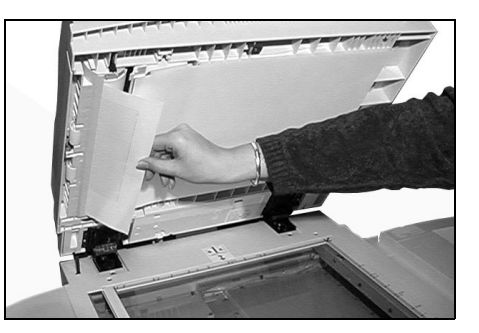

Kann die Störung nicht behoben werden, das zuständige *Xerox Welcome Centre* kontaktieren (s. nachfolgenden Abschnitt).

## <span id="page-37-0"></span>**Xerox Welcome and Support Centre**

Kann eine Störung mithilfe der auf dem *Touchscreen* angezeigten Anweisungen nicht behoben werden, zunächst die *Tipps zur Fehlerbehebung* auf den folgenden Seiten befolgen – hiermit kann das Problem möglicherweise schnell beseitigt werden. Lässt sich das Problem so nicht beseitigen, das *Xerox Welcome Centre* kontaktieren. Das *Welcome Centre* benötigt folgende Informationen: Fehlerbeschreibung und gegebenenfalls Fehlercode, Geräteseriennummer und Name sowie Adresse der anrufenden Firma.

## <span id="page-37-1"></span>**Seriennummer feststellen**

*1* <sup>¾</sup> Auf dem Steuerpult die Taste **[Systemstatus]** drücken.

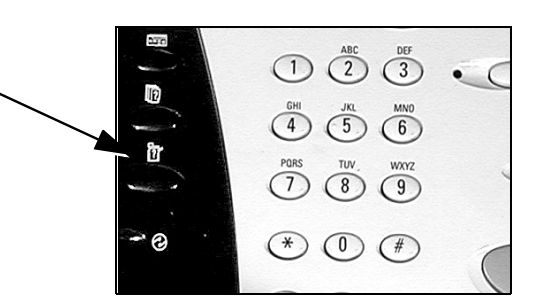

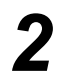

- **2** Exercise Board Property Systemdaten" geöffnet.<br> **2** Die Boaristerkerte "Systemdaten" geöffnet.
	- ¾ Die Registerkarte **[Störungen]** auswählen, um Einzelheiten und Fehlercodes der letzten Störungen anzuzeigen.

*3* <sup>¾</sup> **[Gerätedaten]** wählen, um die Rufnummer des Kundendienstes beim *Welcome Centre* und die Geräteseriennummer

anzuzeigen.

 $\boxed{\mathbf{P}}$ P. <mark>Seriennummer</mark><br>SOR807239

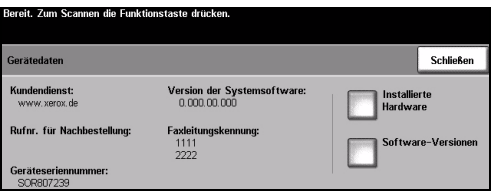

**HINWEIS:** *Die Seriennummer befindet sich außerdem auf einem Metallschild an der Innenseite der Vordertür.*